Dell™ W2600 26 インチワイド液晶モニタ (TV 機能付) Dell™ W2600 26**"** Wide LCD Monitor (With TV Functionality)

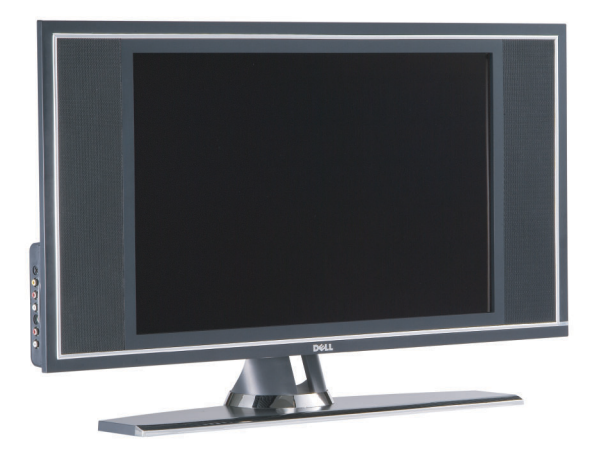

TM

**W2600 Model W2600**

www.dell.com/jp | support.dell.com

Dell™ ワイド液晶モニタ (TV 機能付 ) オーナーズマニュアル

モデル W2600

## メモ、注意、警告

■ メモ:ワイド液晶モニタの操作上、知っておくと便利な重要情報が記載されています。

**■ 注意:** ハードウェアの損傷やデータの損失の可能性があることを示し、その危険を回避するための方法を説明し ています。

警告 **:** 物的損害、けがまたは死亡に至る可能性があることを示します。

このマニュアルに記載されている情報は、将来予告なしに変更されることがあります。 **© 2004 Dell Inc. All rights reserved.**

Dell Inc. の書面による許諾を受けることなく、このマニュアルを複製することは、どのような形態であっても厳しく禁じられています。

このマニュアルで使用されている商標:*Dell*、*DELL* のロゴ。 *TruSurround XT*、*SRS*、および(o)は SRS Labs, Inc. の商標です。

このマニュアルでは、上記以外の商標や会社名を使用して、マークや名称の権利を主張する団体、もしくはその団体の製品に言及してい る場合があります。これらの商標や会社名は、当社のものを除き、一切 Dell Inc. に所属するものではありません。

**2004** 年 **8** 月 **Rev. A00**

\_\_\_\_\_\_\_\_\_\_\_\_\_\_\_\_\_\_\_\_

# 目次

#### 1 ワイド液晶モニタの概要

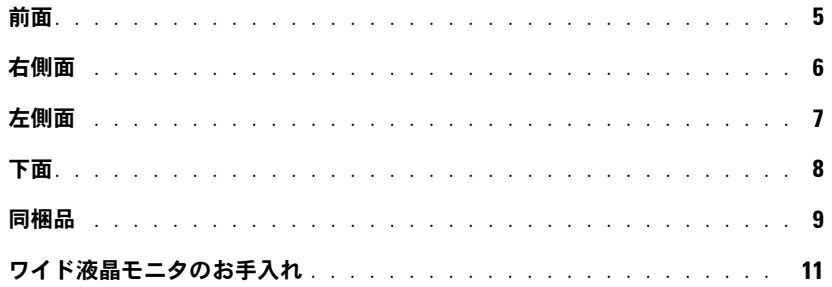

## 2 ワイド液晶モニタのセットアップ

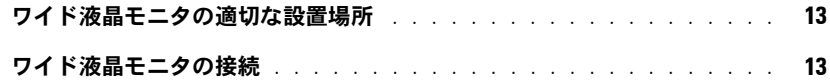

#### 3 リモコン

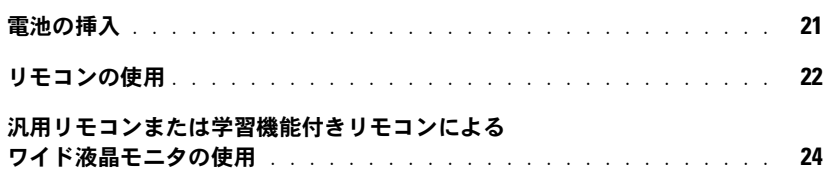

### 4 オンスクリーンディスプレイの使用

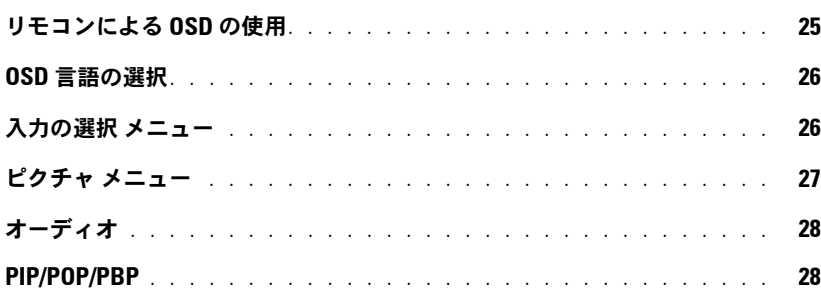

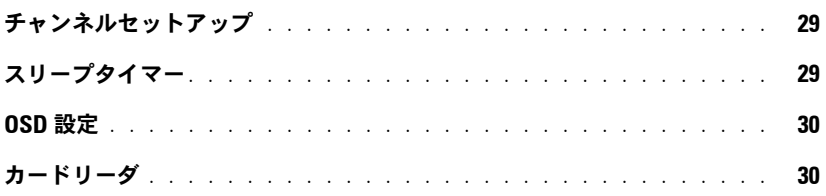

## 5 ワイド液晶モニタのトラブルシューティング

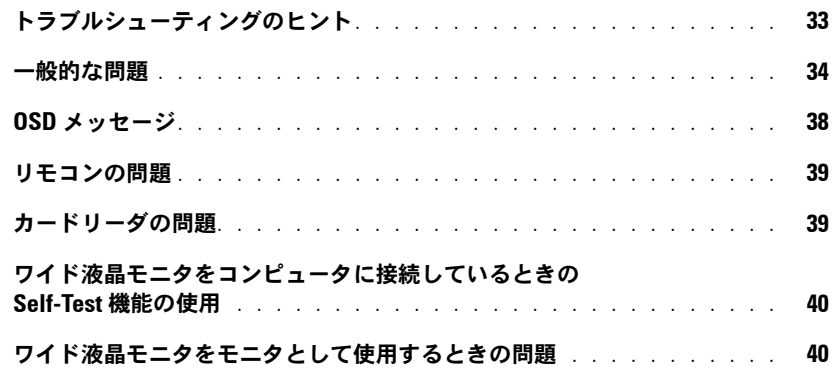

## 6 ワイド液晶モニタの仕様

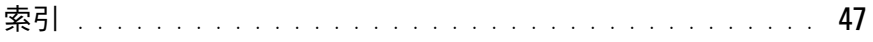

## ワイド液晶モニタの概要

前面

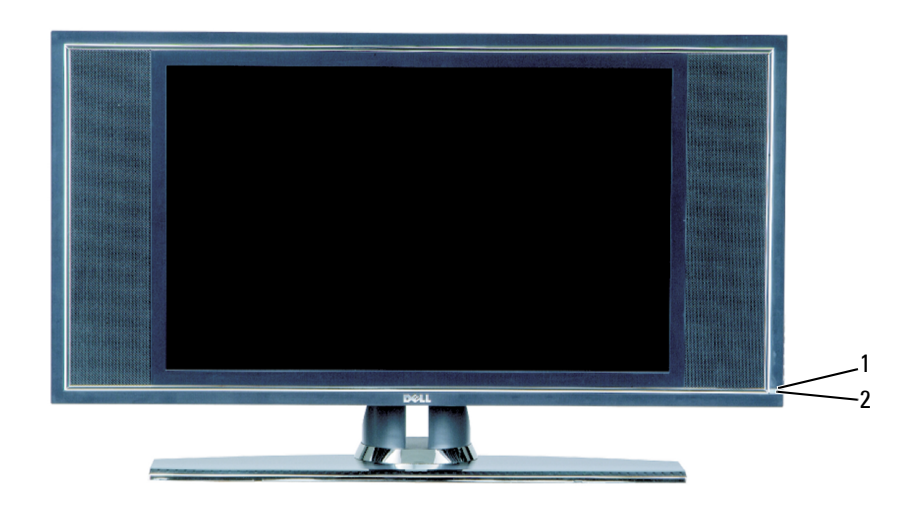

- 
- 

1 赤外線受光部 カンランクリモコンからの信号を受信します。

2 電源インジケータライト(LED) ワイド液晶モニタがオンのときは青色、省電力モードのときは 黄色が表示されます。

**1**

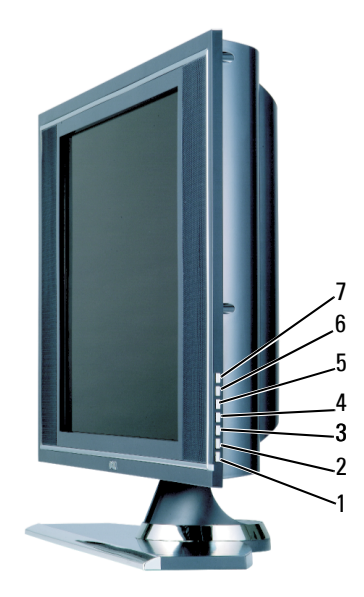

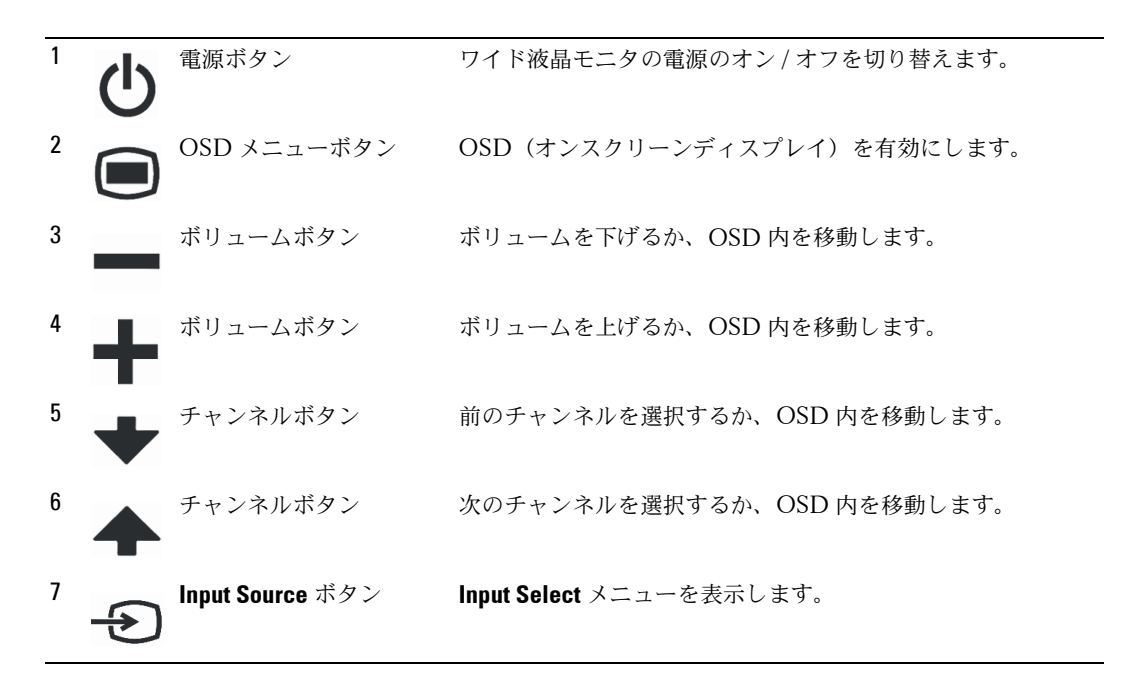

## 左側面

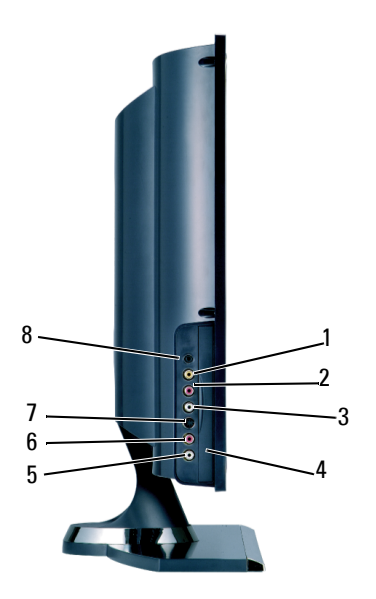

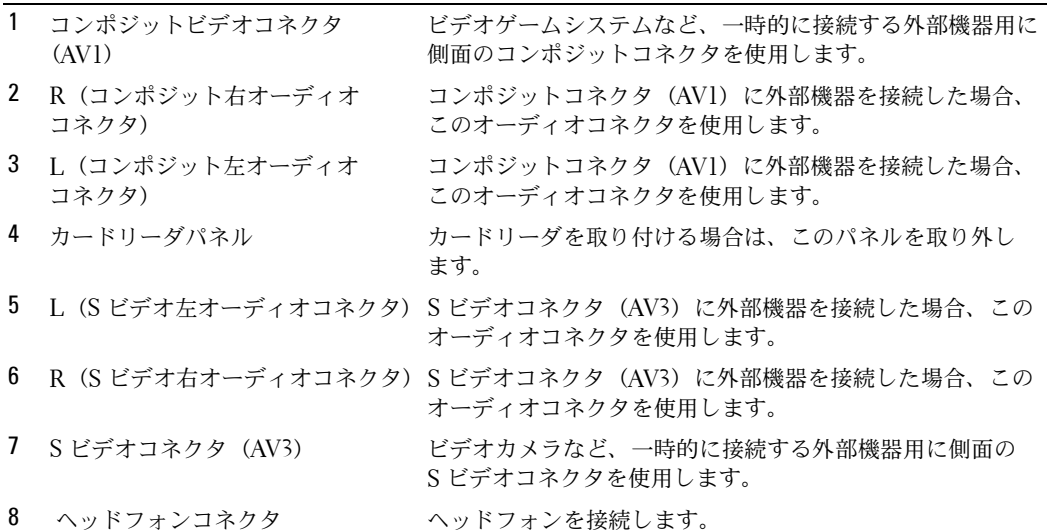

下面

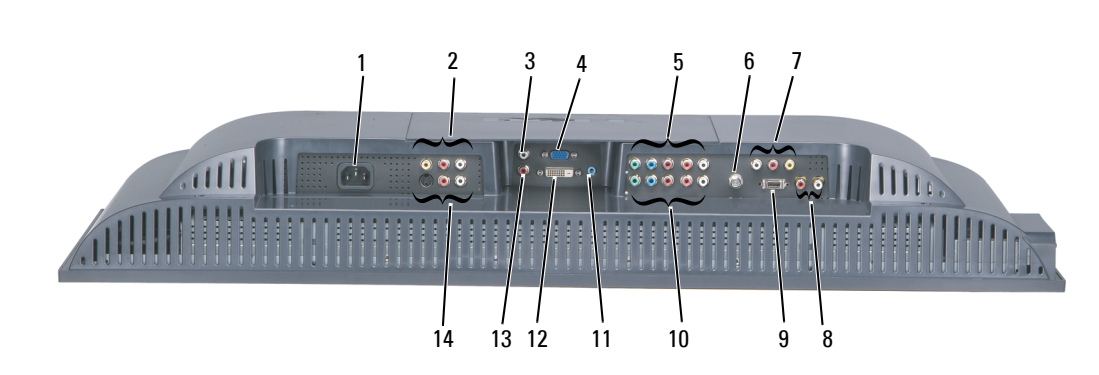

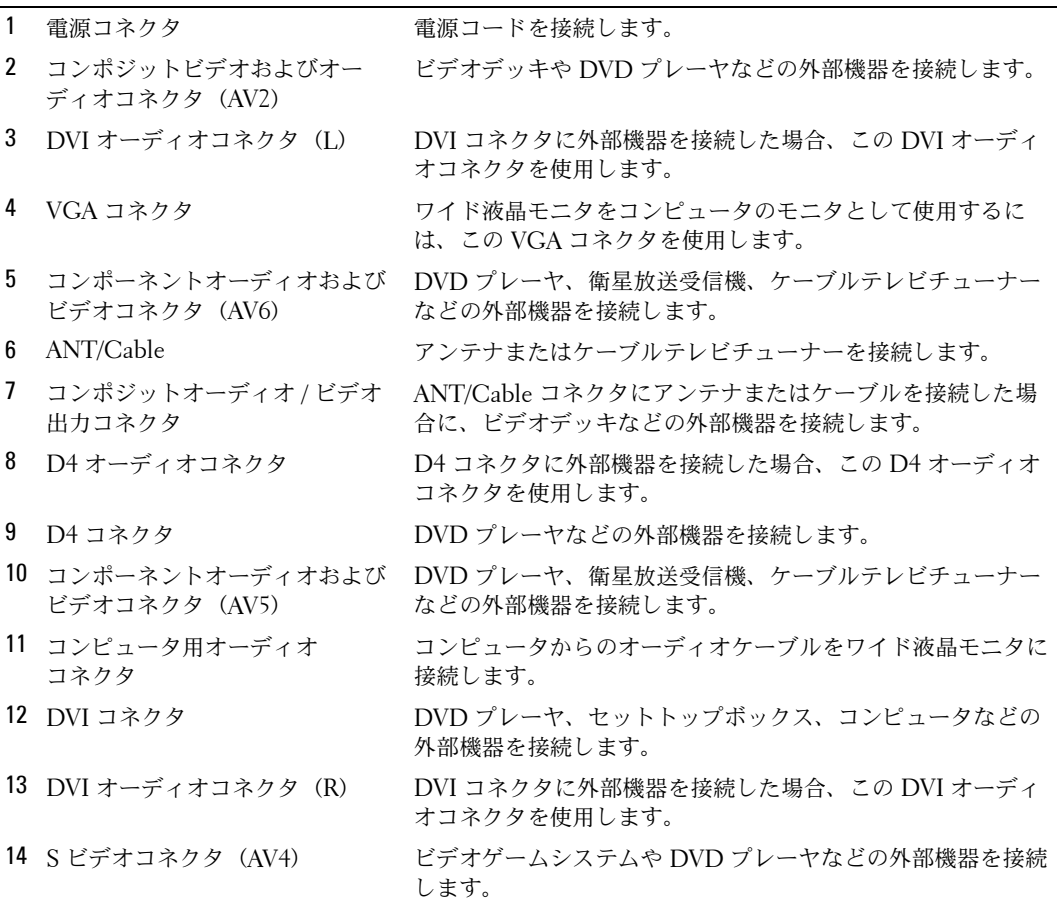

## 同梱品

**シンモ:ワイド液晶モニタにコンポーネントケーブルは付属していません。** 

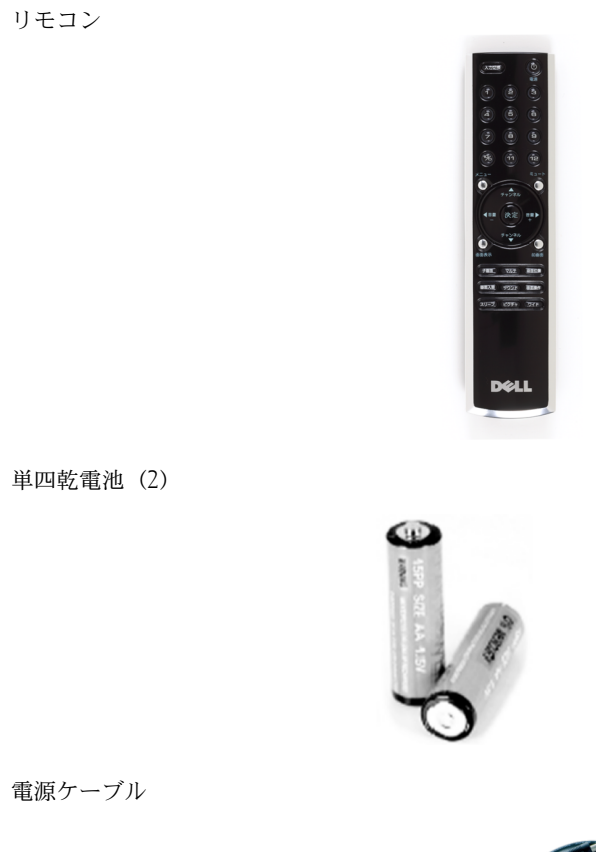

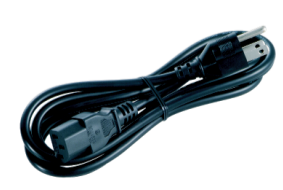

S ビデオケーブル

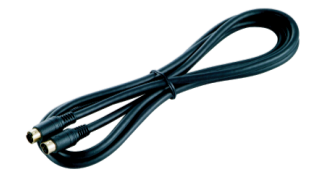

オーディオケーブル(2)

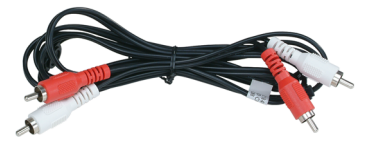

コンポジットケーブル

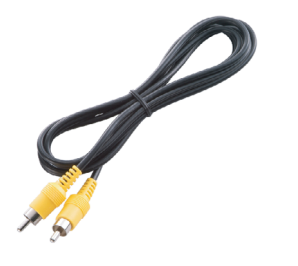

DVI ケーブル

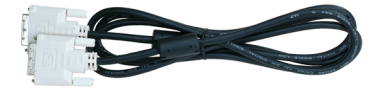

コンピュータ用 オーディオケーブル

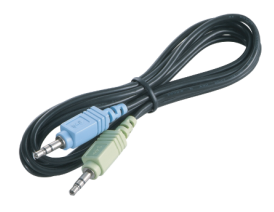

VGA ケーブル

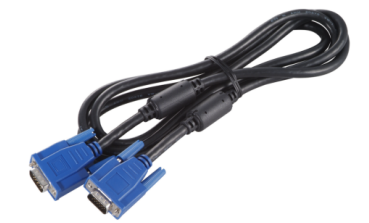

マニュアル

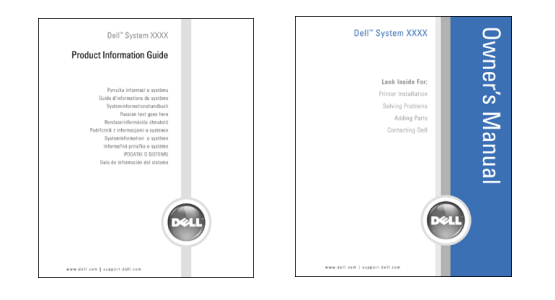

## ワイド液晶モニタのお手入れ

警告 **:** ワイド液晶モニタの修理は、許可された専門家だけが行ってください。ワイド液晶モニタを 分解しないでください。

- メモ **:** ワイド液晶モニタのクリーニングを実行する前に、コンセントから電源プラグを抜いてくだ さい。
- パネルの表面をクリーニングするには、柔らかくて糸くずのないきれいな布に少し水を含ませ ます。
- ワイド液晶モニタのキャビネットをクリーニングするには、中性洗剤を少し含ませた布を使用 します。
- ベンゼン、シンナー、アンモニアなどの化学薬品や、研磨用の洗浄剤は使用しないでください。
- 圧縮空気でワイド液晶モニタをクリーニングしないでください。

# ワイド液晶モニタのセットアップ

警告 **:** ここで説明する操作を行う前に、『製品情報ガイド』にある「安全にお使いいただくために」 の説明に従ってください。

## ワイド液晶モニタの適切な設置場所

ワイド液晶モニタの設置場所については、環境面に関する以下の要素を考慮してください。

- 高温、直射日光、厳しい冷気にさらされる場所で、ワイド液晶モニタを使用したり保管したり しない。
- 温度差の激しい場所間でワイド液晶モニタを移動することを避ける。詳細については、「仕様」 を参照してください。
- ワイド液晶モニタに激しい振動や強い衝撃を与えない。ワイド液晶モニタを車のトランク内に 置かない。
- 湿度が高い場所やほこりの多い場所で、ワイド液晶モニタを使用したり保管したりしない。
- 水などの液体がかかる場所にワイド液晶モニタを置かない。

## ワイド液晶モニタの接続

ワイド液晶モニタには、4 種類の標準コネクタが装備されています。

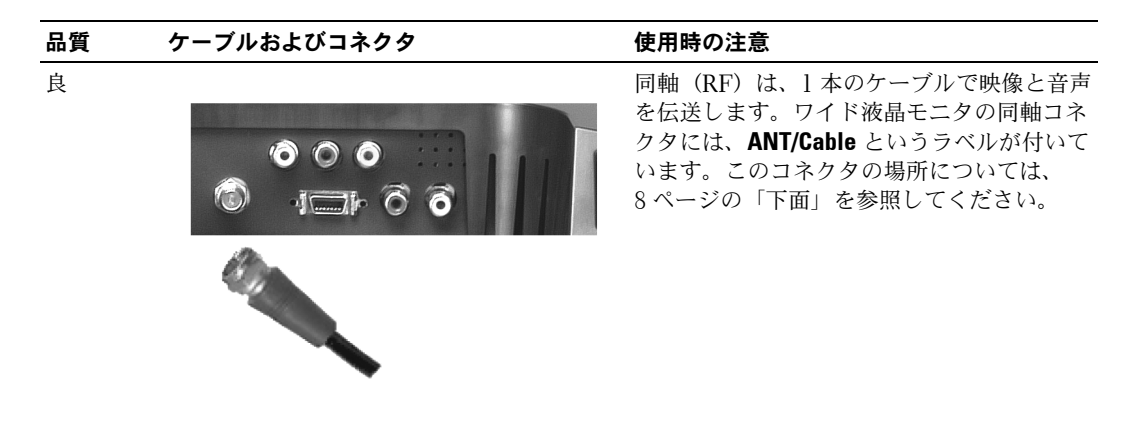

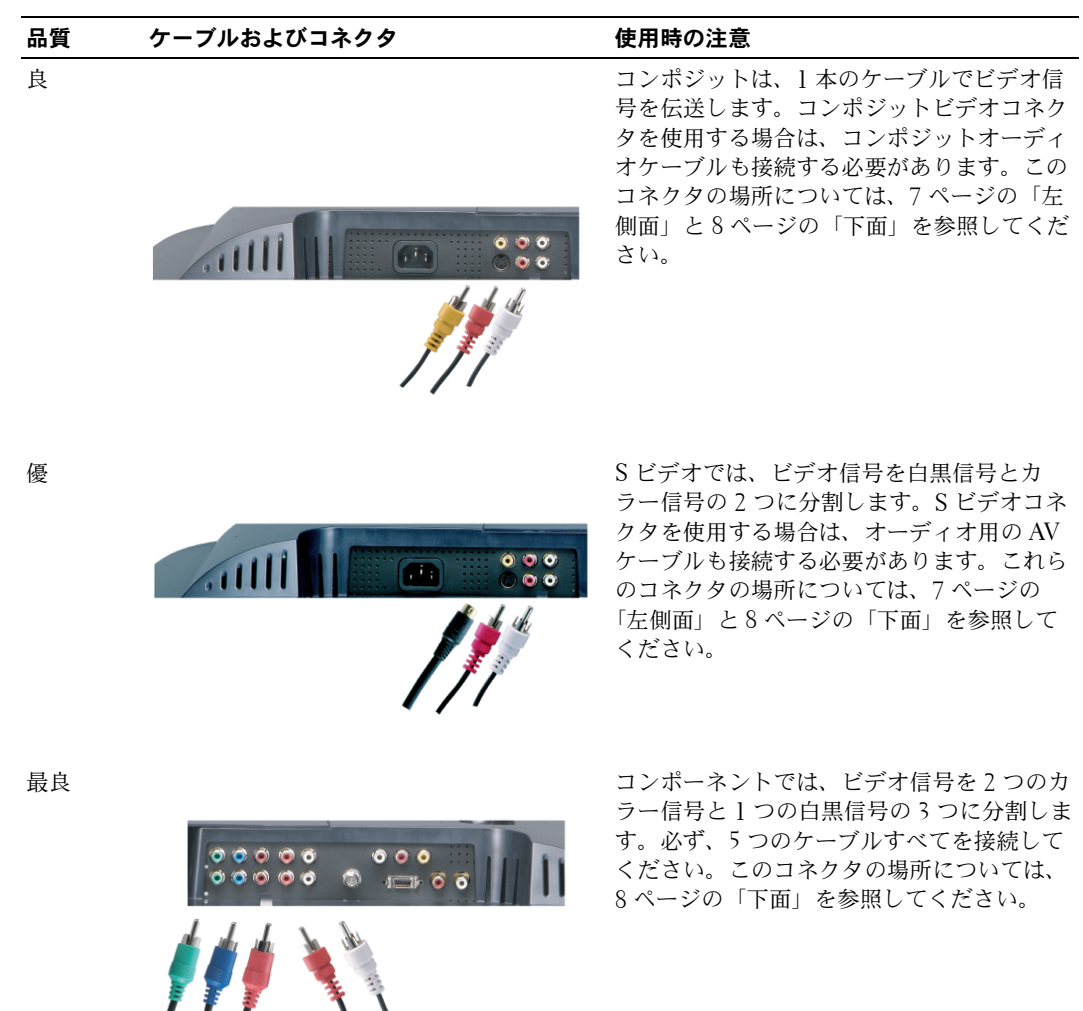

#### **ANT/Cable**(同軸)コネクタの使用

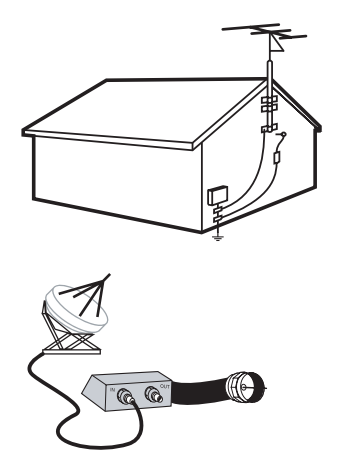

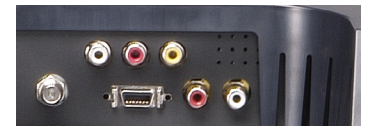

- 1 ワイド液晶モニタの電源を切り、電源コードを抜きます。
- 2 同軸ケーブルをワイド液晶モニタの ANT/Cable コネクタに接続します。
- 3 ワイド液晶モニタの電源コードを差し込み、ワイド液晶モニタの電源を入れます。
- 4 OSD(オンスクリーンディスプレイ)に入り、**TV** を選択します。26 ページの「入力の選択 メ ニュー」を参照してください。

#### コンポジットビデオコネクタの使用

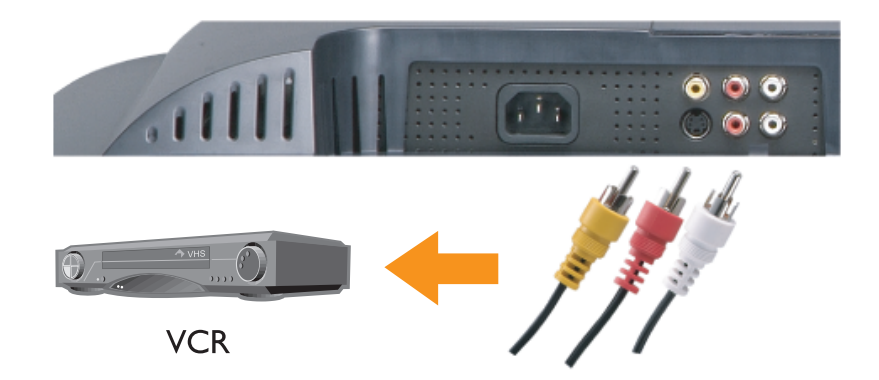

- 1 ワイド液晶モニタの電源を切り、電源コードを抜きます。
- メモ:ビデオカメラなど、取り外し可能な外部機器を接続する場合は、ワイド液晶モニタの側面に あるコンポジットビデオコネクタを使用します。
- 2 オーディオケーブルを含めて外部機器を接続します。
- 3 ワイド液晶モニタと外部機器の電源コードを差し込み、それらの電源を入れます。
- 4 OSD に入り、適切なコンポジット入力を選択します。26 ページの「入力の選択 メニュー」を 参照してください。

#### **S** ビデオコネクタの使用

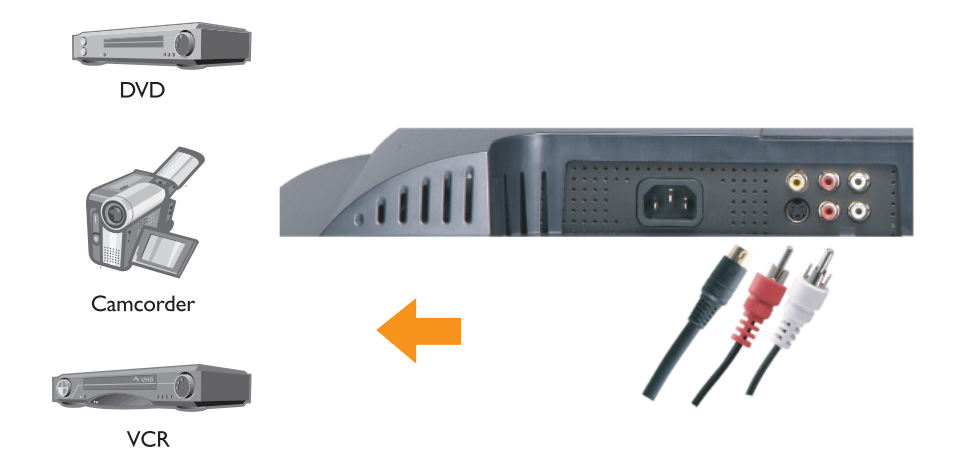

- 1 ワイド液晶モニタの電源を切り、電源コードを抜きます。
- メモ **:** ビデオカメラなど、取り外し可能な外部機器を接続する場合は、ワイド液晶モニタの側面に ある S ビデオコネクタを使用します。
- 2 オーディオケーブルを含めて外部機器を接続します。
- 3 ワイド液晶モニタと外部機器の電源コードを差し込み、それらの電源を入れます。
- 4 OSD に入り、適切な S ビデオ入力を選択します。26 ページの「入力の選択 メニュー」を参 照してください。

#### コンポーネントコネクタの使用

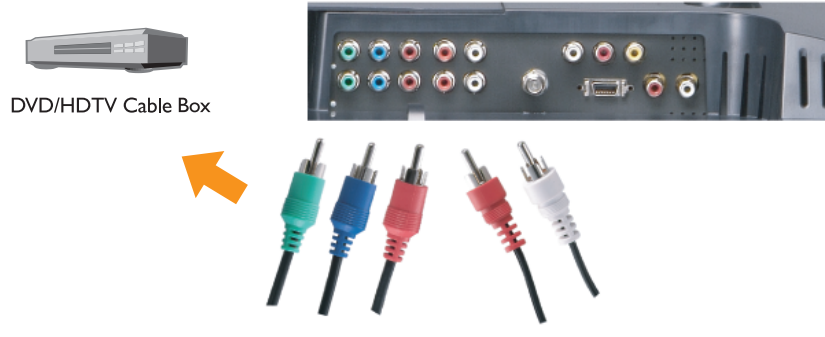

- 1 ワイド液晶モニタの電源を切り、電源コードを抜きます。
- 2 オーディオケーブルを含めて外部機器を接続します。
- 3 ワイド液晶モニタと外部機器の電源コードを差し込み、それらの電源を入れます。
- 4 OSD に入り、適切なコンポーネント入力を選択します。26 ページの「入力の選択 メニュー」 を参照してください。

#### **D4** コネクタの使用

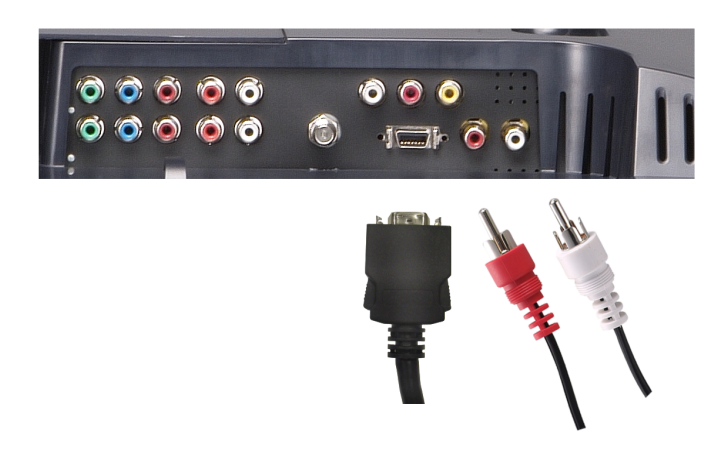

- 1 ワイド液晶モニタの電源を切り、電源コードを抜きます。
- 2 オーディオケーブルを含めて外部機器を接続します。
- 3 ワイド液晶モニタと外部機器の電源コードを差し込み、それらの電源を入れます。
- 4 OSD に入り、適切なコンポジット入力を選択します。26 ページの「入力の選択 メニュー」を 参照してください。
- **/ メモ**:コンピュータ用には、VGA か DVI のいずれかのコネクタだけを使用できます。

#### **DVI** コネクタの使用

1 ワイド液晶モニタの電源を切り、電源コードを抜きます。

2 カバーを手前に引いて持ち上げて、ワイド液晶モニタから背面カバーを取り外します。

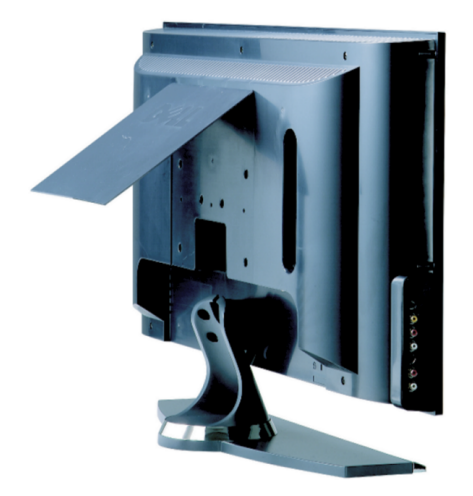

3 白の DVI ケーブルとオーディオケーブルを接続します。

ビデオ外部機器を使用する場合は、オーディオコネクタ(赤と白)を使用します。コンピュー タを接続する場合は、コンピュータ用オーディオコネクタ(緑)を使用します。

メモ **:** DVI コネクタを装備していますが、DVI 接続をサポートしていないケーブルテレビチューナー もあります。詳細については、ケーブルテレビチューナーの製造元に問い合わせてください。

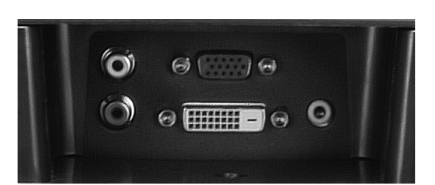

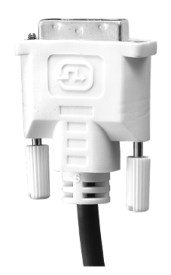

- 4 背面カバーを元に戻します。
- 5 ワイド液晶モニタと外部機器の電源コードを差し込み、それらの電源を入れます。
- 6 OSD に入り、**DVI** を選択します。26 ページの「入力の選択 メニュー」を参照してください。

#### **VGA** の使用

VGA コネクタを使用すれば、ワイド液晶モニタをコンピュータのモニタとして使用できます。

**// メモ:**コンピュータ用には、VGA か DVI のいずれかのコネクタだけを使用できます。

- 1 ワイド液晶モニタの電源を切り、電源コードを抜きます。
- 2 カバーを手前に引いて持ち上げて、ワイド液晶モニタから背面カバーを取り外します。

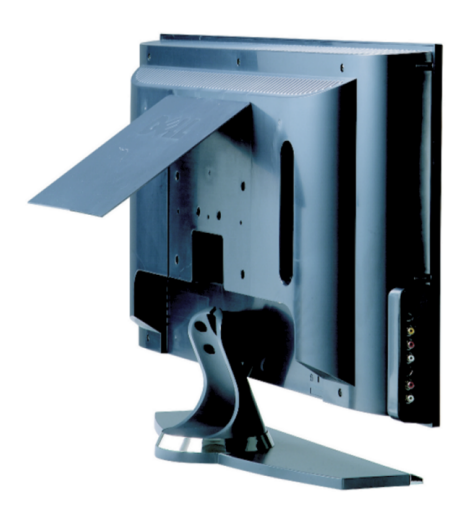

3 青の VGA ケーブルを、ワイド液晶モニタとコンピュータに接続します。

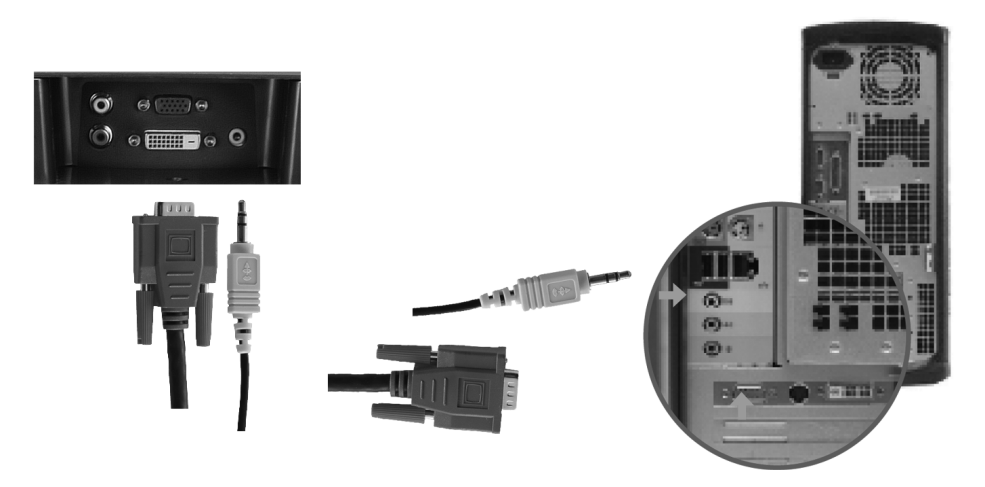

- 緑のオーディオケーブルを、ワイド液晶モニタのコネクタとコンピュータに接続します。
- 背面カバーを元に戻します。
- ワイド液晶モニタと外部機器の電源コードを差し込み、それらの電源を入れます。
- OSD に入り、**VGA** を選択します。26 ページの「入力の選択 メニュー」を参照してください。

# **3**

# リモコン

## 電池の挿入

リモコンを使用する前に、単四電池 2 本を挿入します。

- 1 電池カバーをはずします。
- 2 電池を挿入します。電池の + と を、電池挿入部に記された + と の印に合わせてください。
- 3 電池カバーを閉じます。

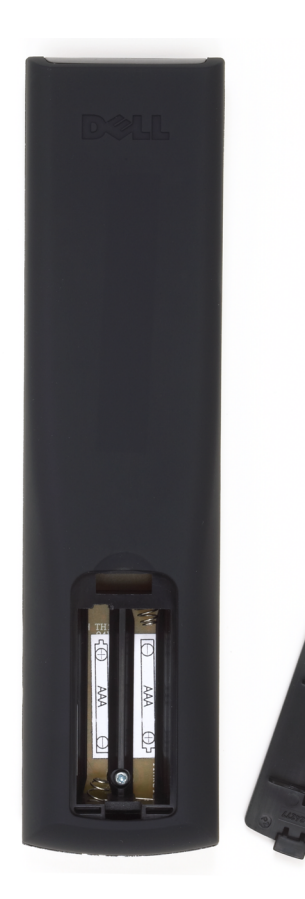

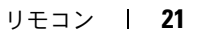

## リモコンの使用

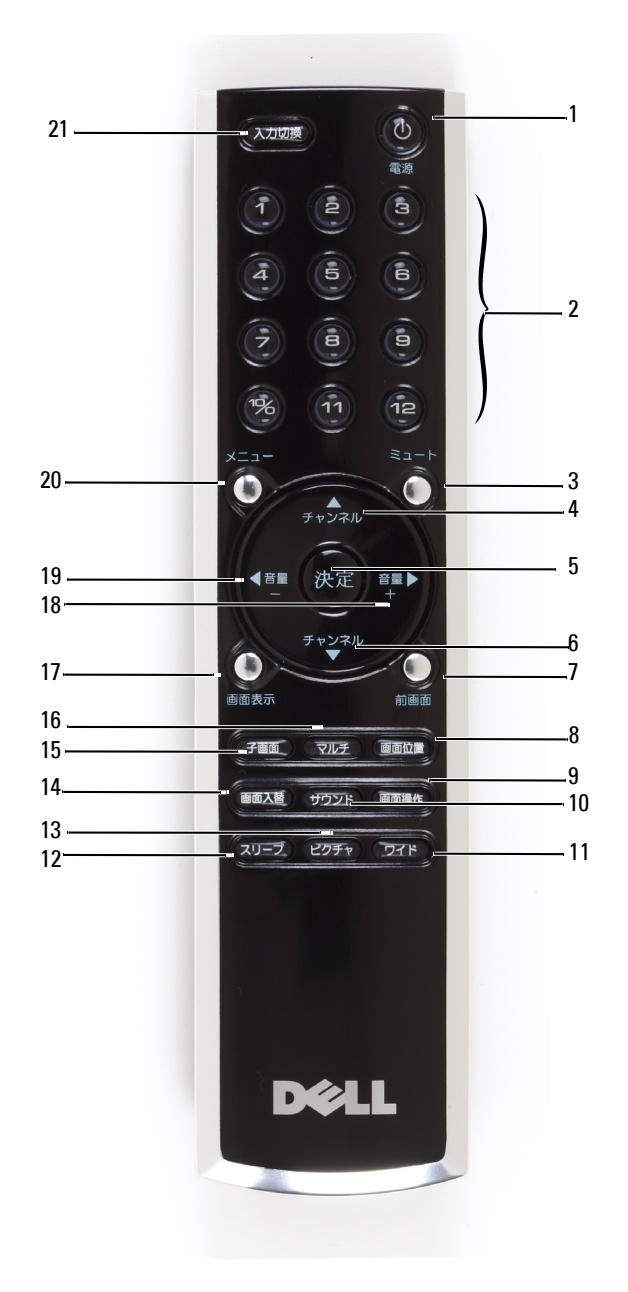

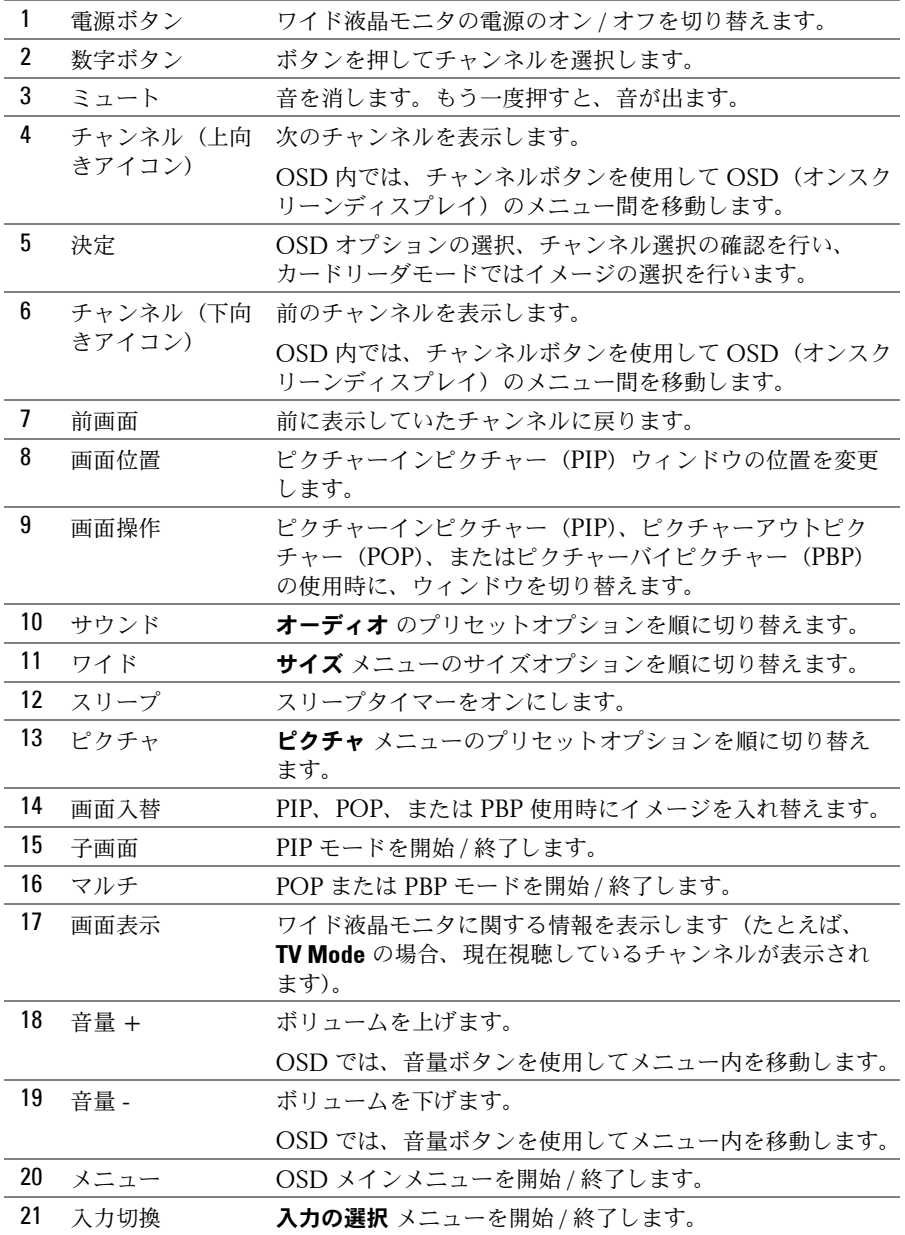

## 汎用リモコンまたは学習機能付きリモコンによるワイド液晶 モニタの使用

プログラム済みの汎用リモコンのプログラミングを実行して、Dell ワイド液晶モニタに関する以下 の機能を制御することができます。

- 電源
- チャンネル上げ (+)
- チャンネル下げ(-)
- 音量上げ(+)
- 音量下げ (-)
- ミュート
- 入力の選択
- メモ **:** 今後利用できるようになるプログラム済み汎用リモコンでは、制御可能な機能が増える可能 性があります。

以下の方法で、Dell ワイド液晶モニタで使用できるように汎用リモコンのプログラミングを実行で きます。

- リモコンに検索機能が付いている場合は、その機能を使用して正しいコードを見つけられる可 能性があります。
- リモコンに学習機能が付いている場合は、上に示したボタンに加えて、そのリモコンの特定の ボタンについて Dell のリモコンからプログラミングを実行できます。

■ メモ:汎用リモコンの特定の操作については、リモコンのマニュアルを参照してください。

# オンスクリーンディスプレイの使用

ワイド液晶モニタには、オンスクリーンディスプレイ(OSD)機能があります。OSD を使用する と、適切な入力源を選択したり、イメージやオーディオの設定を調整したり、ピクチャーインピク チャー、ピクチャーアウトピクチャー、ピクチャーバイピクチャーの表示を選択することができま す。また、カードリーダを使用するときのイメージの表示方法を選択したり、ワイド液晶モニタを コンピュータのモニタとして使用する場合にイメージを調整したりすることもできます。

## リモコンによる **OSD** の使用

- メモ**:** ワイド液晶モニタの側面パネルまたはリモコンの音量ボタンとチャンネルボタンを使用して、 OSD にアクセスして選択を行うことができます。注記しないかぎり、ここではリモコンで OSD を 使用する方法について説明します。
- 1 OSD に入るには、 メニュー ボタンを押します。

画面の底辺に沿って 8 つのアイコンが表示されます。

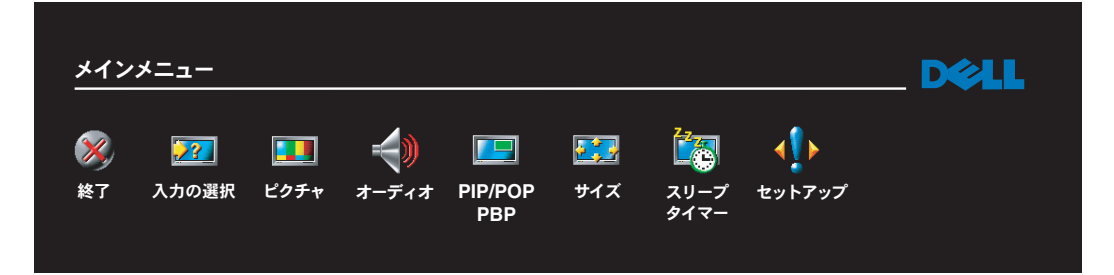

- 2 アイコン間を移動するには、左および右ボタン (音量ボタン)を使用します。 メニュー内を移動すると、移動先のアイコンが強調表示されます。
- 3 オプションを選択するには、そのアイコンが強調表示されたときに **決定** ボタンを押します。
- 4 オプションメニューでは、上および下(チャンネル)ボタンを使用してさまざまな設定に移動 します。
- メモ **:** オプション間を移動すると、設定の横に赤色の矢印が表示されます。選択されているオプショ ンの横にはチェックマークが表示されます。
- 5 上および下ボタン(チャンネルボタン)と決定 ボタンを使用して、設定を調整または選択し ます。
- メモ **:** 終了 を選択すればメインメニューに戻ることができ、メニュー を押すと OSD を終了するこ とができます。
- 6 選択が終わったら、終了を選択します。
- 7 OSD を終了するには、リモコンの メニュー を押すか、メインメニューの 終了 を選択します。

## **OSD** 言語の選択

- 1 メニュー を押して OSD に入ります。
- 2 セットアップを選択します。
- 3 セットアップ メニューの言語を選択し、OSD で表示する言語を選択します。

## 入力の選択 メニュー

入力の選択 メニューを使用すると、ワイド液晶モニタとビデオ装置をどのように接続しているかに 基づいて適切な入力源を選択できます。リモコンの 入力切換 を押すと、直接 入力の選択 メニュー にアクセスできます。メニュー を押して、メインメニューから 入力の選択 を選択することもでき ます。

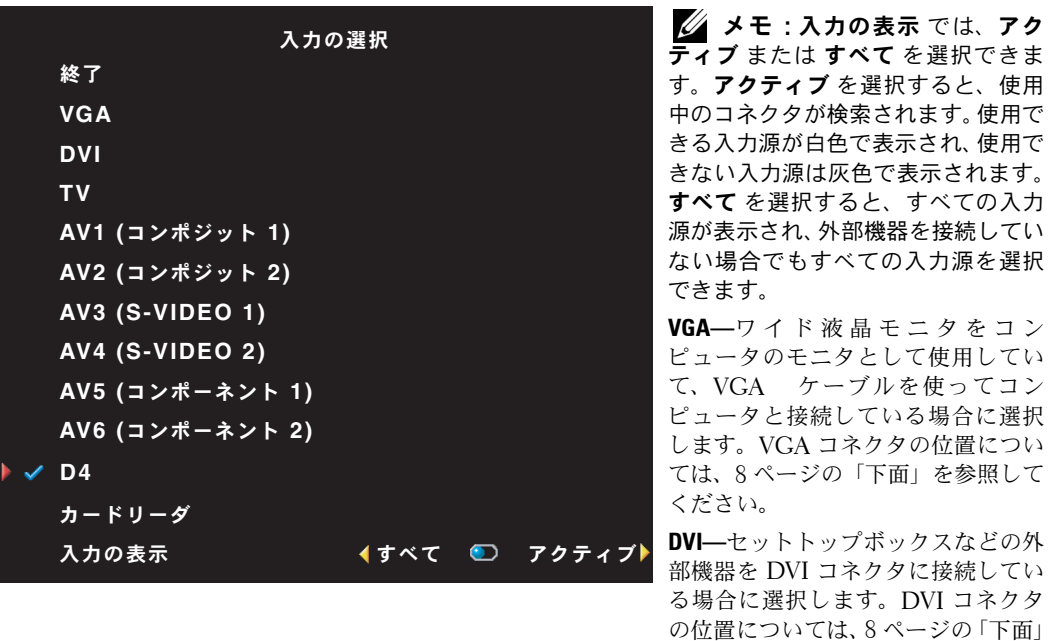

を参照してください。

**TV—**アンテナまたはケーブルを ANT/Cable コネクタに接続している場合に選択します。ANT/Cable コ ネクタの位置については、8 ページの「下面」を参照してください。

**AV1—**ビデオゲームシステムなどのビデオ外部機器を、ワイド液晶モニタの側面のコンポジットコネクタ に接続している場合に選択します。コンポジットコネクタの位置については、7 ページの「左側面」を参 照してください。

**AV2—**DVD プレーヤなどのビデオ外部機器を、ワイド液晶モニタの背面のコンポジットコネクタに接続 している場合に選択します。コンポジットコネクタの位置については、8 ページの「下面」を参照してく ださい。

**AV3—**ビデオデッキなどのビデオ外部機器を、ワイド液晶モニタの側面の S ビデオコネクタに接続してい る場合に選択します。S ビデオコネクタの位置については、7 ページの「左側面」を参照してください。

**AV4—**DVD プレーヤなどのビデオ外部機器を、ワイド液晶モニタの背面の S ビデオコネクタに接続して いる場合に選択します。S ビデオコネクタの位置については、8 ページの「下面」を参照してください。

**AV5—**衛星放送受信機などのビデオ外部機器をコンポーネントコネクタに接続している場合に選択しま す。コンポーネントコネクタの位置については、8 ページの「下面」を参照してください。

**AV6—**DVD プレーヤなどのビデオ外部機器をコンポーネントコネクタに接続している場合に選択しま す。コンポーネントコネクタの位置については、8 ページの「下面」を参照してください。

**D4—**DVD プレーヤなどのビデオ外部機器を、ワイド液晶モニタの背面の D4 コネクタに接続している 場合に選択します。D4 コネクタの位置については、8 ページの「下面」を参照してください。

メモ **:** セットアップ メニューにある **OSD** 設定 で、接続中の外部機器を 入力の選択 に表示されるよ うに設定できます。たとえば、入力の選択 メニューで、AV2 に DVD が表示されるよう設定できます。

## ピクチャ メニュー

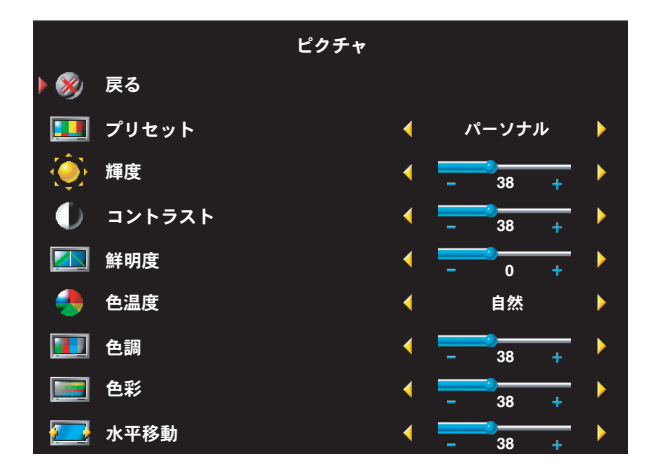

以下のいずれかのプリセットイメージ 設定を選択すると、選択したコンテンツ に合わせて最良の画像を提供するよう、 個々の設定が自動的に更新されます。

- **•**映画
- **•**スポーツ
- **•**弱信号
- **•**マルチメディア

パーソナル を選択すると、輝度 や 色 などの個々の設定を調整できます。

色温度のプリセットは以下のとおりです。

- **•** 自然:固有のパネル温度
- **•** 標準:**6500K**
- **•** 青色:**9300K**
- **•** 赤色:**5700K**

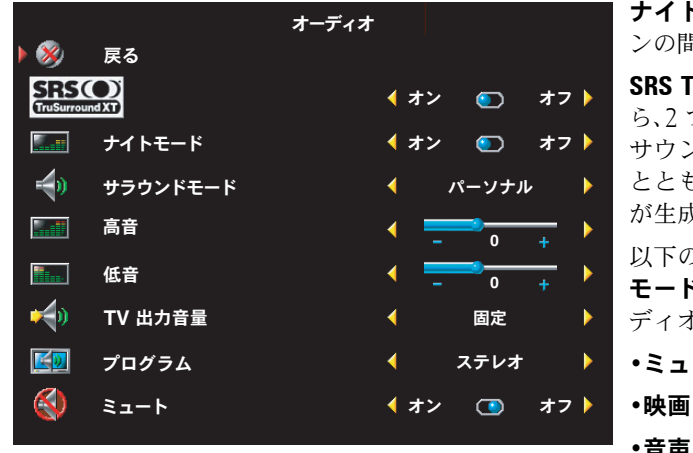

ナイトモード — 音声とアクションシー ンの間の大きな音量変化を平滑化します。

**SRS TruSurround XT**— 任意の入力源か ら、2 つのスピーカで仮想的なサラウンド サウンドを実現します。深く豊かな低音 とともに、より広がり感のあるサウンド が生成されます。

以下のいずれかのプリセット サラウンド モード の設定を選択すると、個々のオー ディオレベルが自動的に更新されます。

**•**ミュージック

**•**音声

パーソナル を選択すると、低音 や 高音 などの個々のオーディオレベルを調整できます。 **Program** を使用して、ステレオ、モノラル、または **SAP**(Second Audio Program)を選択します。

## **PIP/POP/PBP**

ピクチャーインピクチャー(PIP)、ピクチャーアウトピクチャー(POP)、またはピクチャーバイ ピクチャー(PBP)を使用すると、同時に複数のアクティブソースを表示できます。

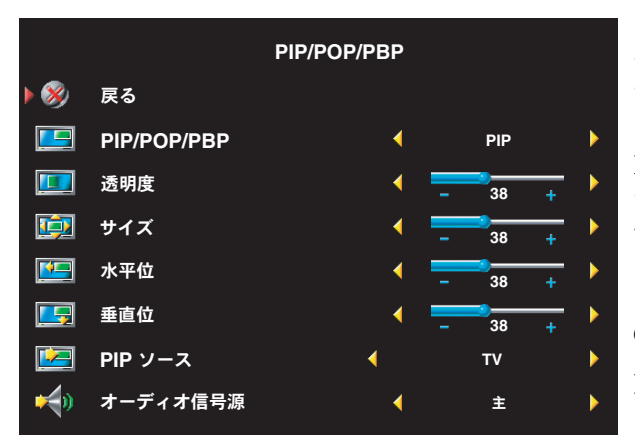

メモ**:** リモコンの 子画面 ボタンまたは マルチ ボタンを使用して、PIP、POP、およ び PBP のオン / オフを切り替えることがで きます。

PIP、POP、または PBP モードでは、リ モコンの 画面入替 ボタンを使用して主 信号源と副信号源を切り換え、リモコン の 画面操作 ボタンを使用してウィンド ウ間で制御を切り換えます。

OSD で、PIP ウィンドウの 透明度、サイ ズ、水平位、および 垂直位 を調整できま す。水平位置を調整する場合には、- で ウィンドウが左に移動し、+ でウィンド

ウが右に移動します。垂直位置を調整する場合には、100 が画面の一番上、0 が画面の一番下にな ります。

POP の場合は、以下の 3 種類の POP オプションを選択できます。

- **• POP1 1** 個のウィンドウ
- **• POP3 3** 個のウィンドウ
- **• POP12 12** 個のウィンドウ

**POP** スキャンモード で、順次 または フロート を選択できます。順次 モードでは、各ウィンドウ に表示される選択済みチャンネルのソースが再生されます。フロート モードでは、各ウィンドウを 循環させることで、前もって選択されたチャンネルがすべて再生されます。循環はすべての使用可 能なチャンネルについて行われた後、最低のチャンネルから再度行われます。

## チャンネルセットアップ

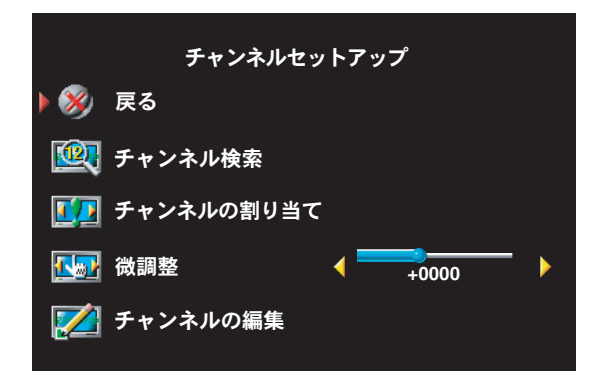

リモコンのキー番号と特定チャンネルの表示についてプログラミングを実行するには、チャンネル セットアップ の xxx を使用します。

## スリープタイマー

スリープタイマー を使用すると、ワイド液晶モニタが自動的にオフになるまでの時間を選択できま す。10 分から 3 時間の間で選択できます。

## **OSD** 設定

OSD 設定を使用すると、OSD の外観を調整したり、ワイド液晶モニタモードでのチャンネルを設 定したり、OSD の言語を変更したり(26 ページの「OSD 言語の選択」を参照)、出荷時の設定に 戻したりすることができます。

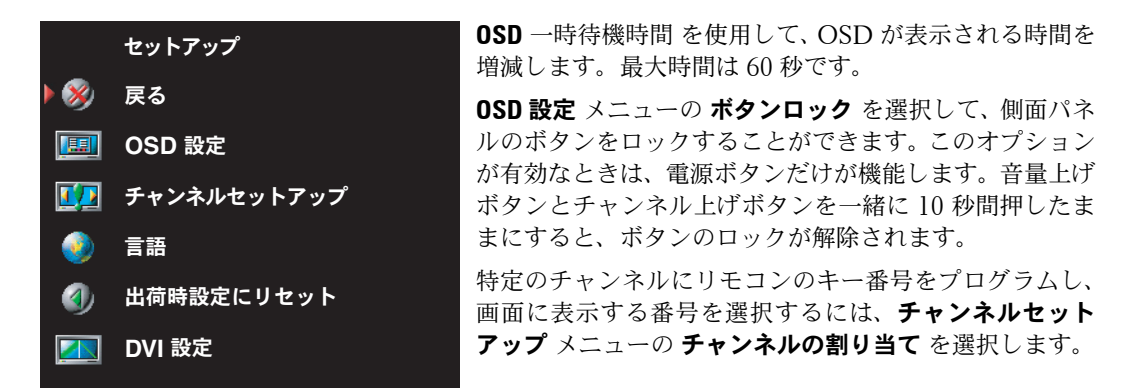

DVI コネクタを使用している場合は、以下の設定の確認が必要になる場合があります。

**信号源 —** 既定の設定は **自動** です。コンピュータ(PC)またはビデオ外部機器が使用されている 場合、ワイド液晶モニタは自動的にこれらの外部機器を検出します。イメージが正しく表示されな い場合は、使用中の外部機器に応じて、信号源として **PC** または ビデオ を選択することができます。

色 — 既定の色空間は **RGB** です。色が正しく表示されない場合は、設定を **YUV** に変更することが できます。

## カードリーダ

カードリーダを使用すると、ワイド液晶モニタにデジタル写真を表示できます。

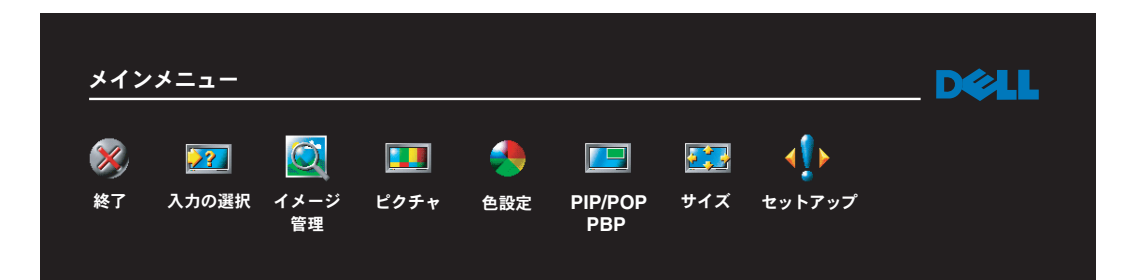

カードリーダでは、次の種類のカードがサポートされています。

- **•** コンパクトフラッシュ
- **• SD** メモリカード
- **•** メモリースティック
- **•** スマートメディア
- **•** マルチメディアカード(**MMC**)

**シンモ:カードリーダを購入される場合は、デルにお問い合わせください。** 

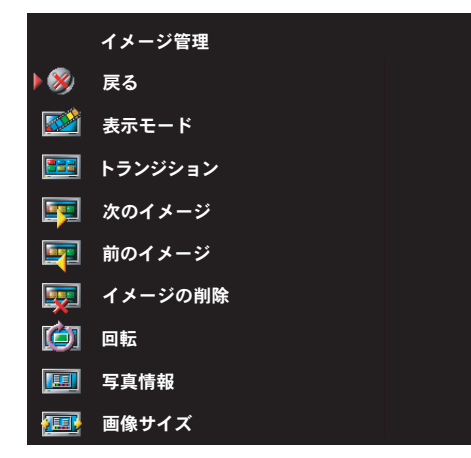

イメージ管理 メニューを使用すると、写真の表示方法 を選択できます。たとえば、スライドショーとして写 真を表示したり、写真を回転したり、写真ごとに異な るトランジションを選択したり、撮影日時などの写真 情報を表示したりすることができます。

# ワイド液晶モニタのトラブルシューティング

警告 **:** ワイド液晶モニタから煙や火花が出ている場合は、ただちにワイド液晶モニタの電源コード を抜き、デルに連絡してください。トラブルシューティングは行わないでください。

## トラブルシューティングのヒント

■ メモ:ワイド液晶モニタに接続した外部機器に関連して、問題が発生する場合もあります。こうし た問題のトラブルシューティング情報については、ワイド液晶モニタに接続した外部機器のマニュ アルを参照してください。

ワイド液晶モニタの問題のほとんどは、正しい入力源を選択しなかったことによるものです。ワイ ド液晶モニタの各コネクタ(側面および下面)は 1 つの入力源に関連付けられていて、A力の選択 メニューではそれぞれに **AV1** から **AV6** までのラベルが付けられています。

- **AV1** ワイド液晶モニタの側面のコンポジットコネクタ
- **AV2** ワイド液晶モニタの下面のコンポジットコネクタ
- **AV3** ワイド液晶モニタの側面の S ビデオコネクタ
- **AV4** ワイド液晶モニタの下面の S ビデオコネクタ
- **AV5** ワイド液晶モニタの下面のコンポーネントコネクタ
- **AV6** ワイド液晶モニタの下面のコンポーネントコネクタ

以下の入力源も選択できます。

- **TV** ワイド液晶モニタの下面の ANT/Cable コネクタ
- **VGA** ワイド液晶モニタの下面の VGA コネクタ
- **DVI** ワイド液晶モニタの下面の DVI コネクタ
- **D4** ワイド液晶モニタの下面の D4 コネクタ

一般的な問題

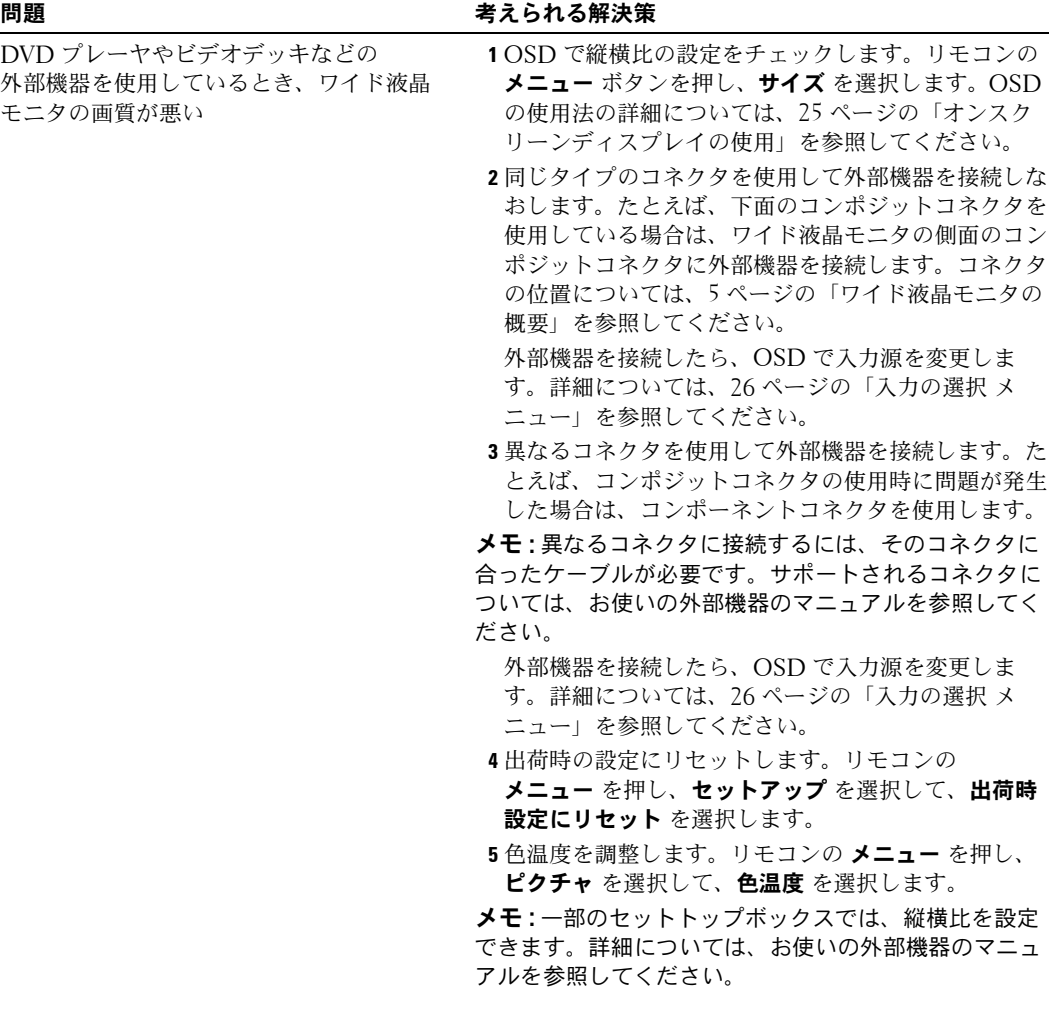

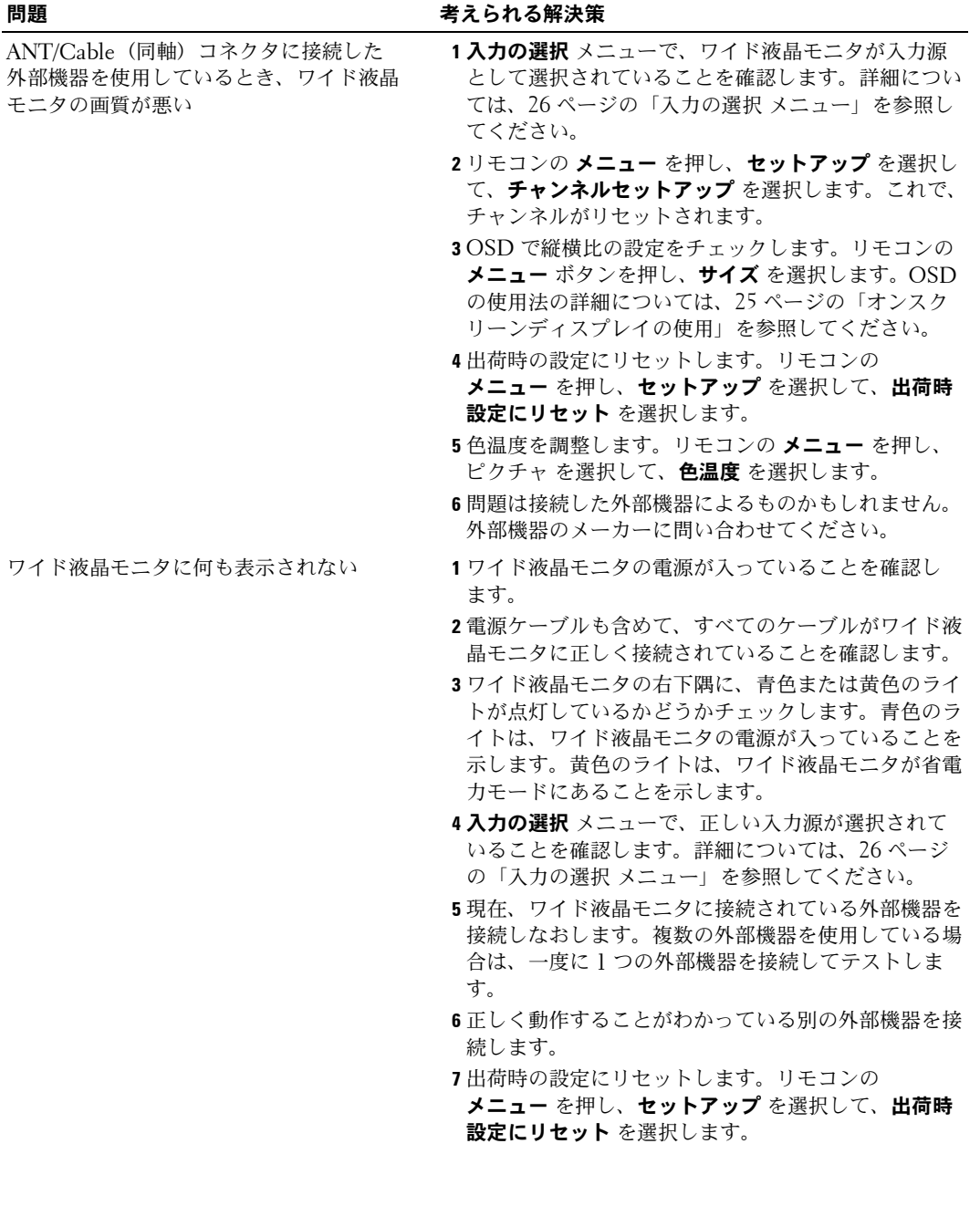
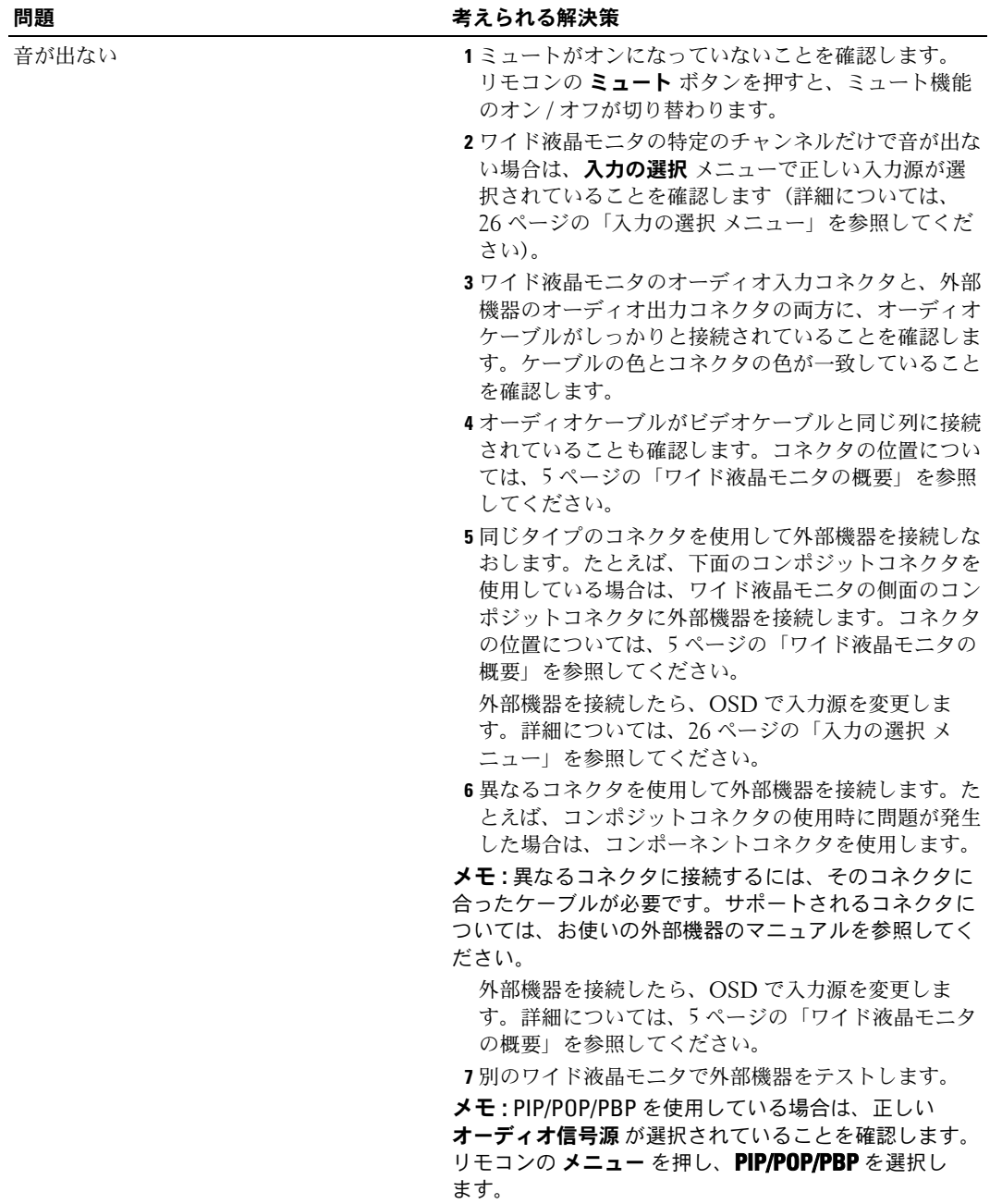

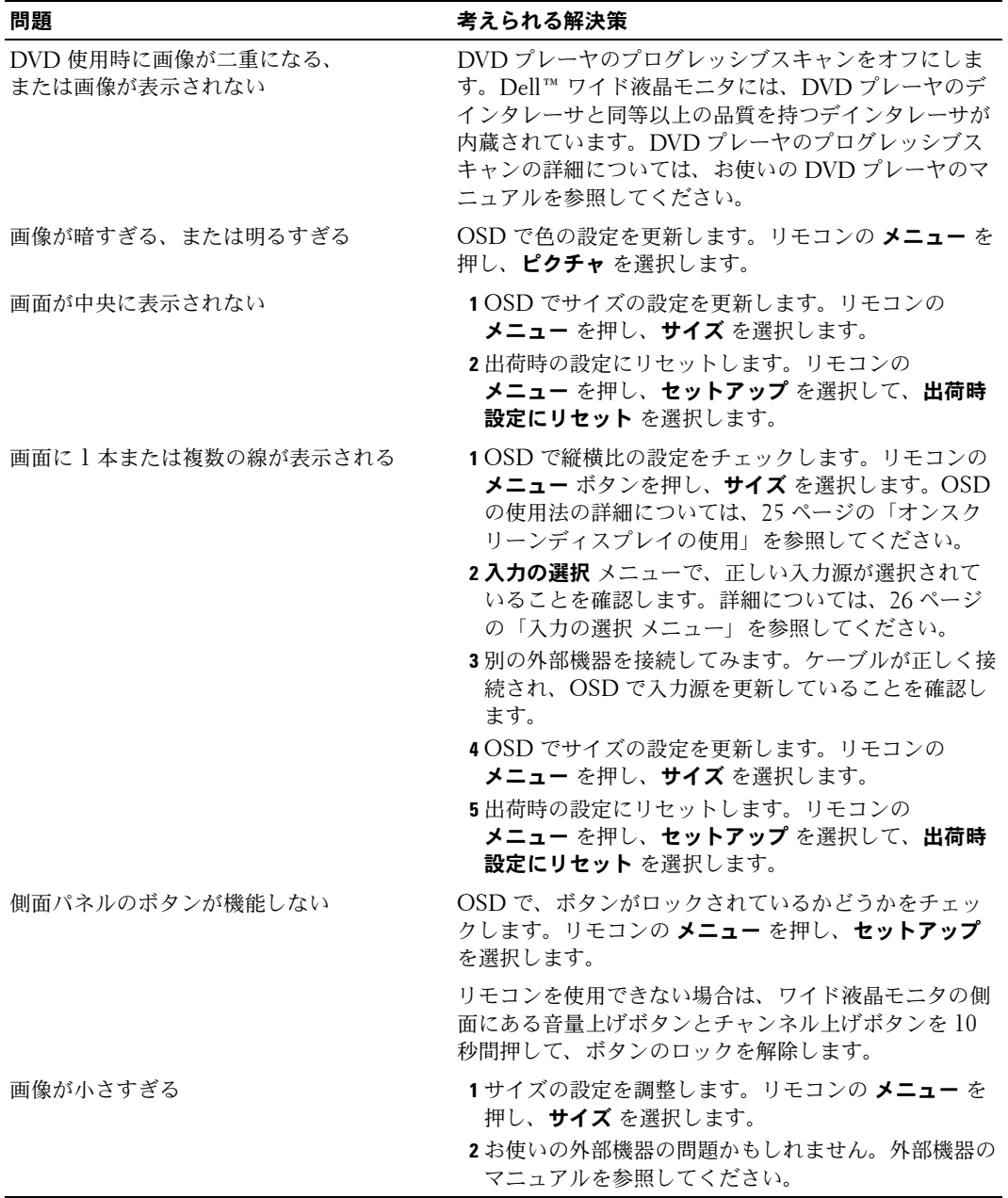

## **OSD** メッセージ

ワイド液晶モニタの使用中、以下のようなメッセージが表示されることがあります。

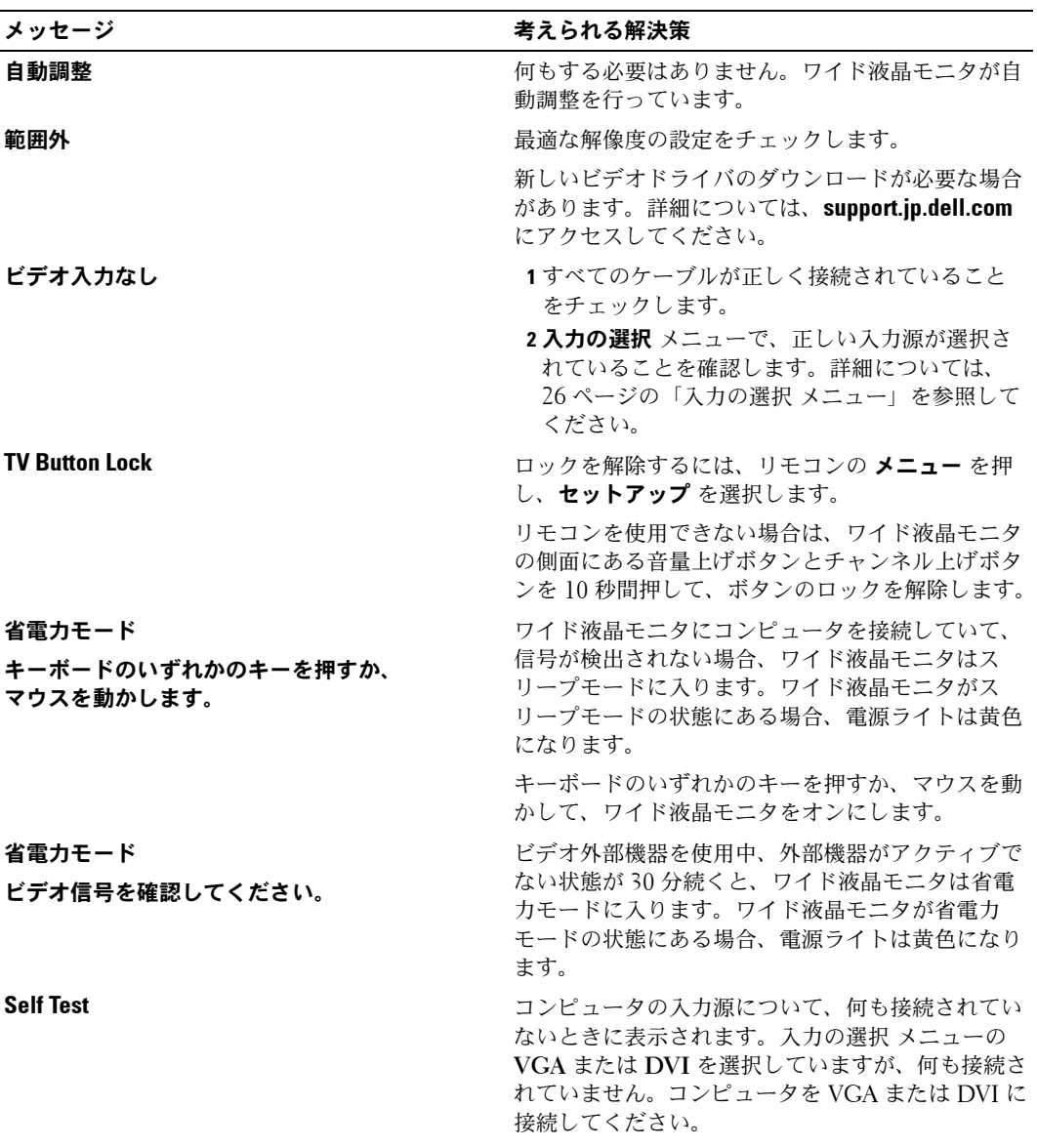

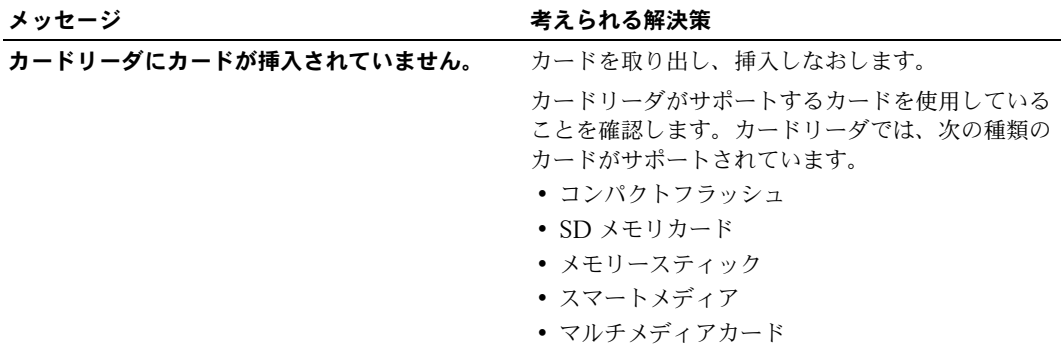

## リモコンの問題

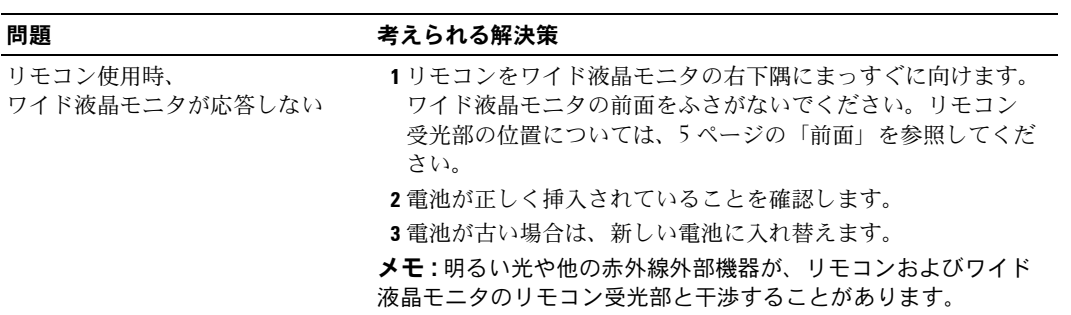

## カードリーダの問題

カードリーダは、jpeg ファイル形式と以下の種類のカードをサポートします。

- コンパクトフラッシュ
- SD メモリカード
- メモリースティック
- スマートメディア
- マルチメディアカード (MMC)

カードリーダに付属の取り付け説明書に従ってください。カードリーダを取り付けるときは、カー ドリーダの挿入時にカードリーダの前面にある矢印が上を向いていることを確認します。

カードリーダを取り付けたら、リモコンのメニュー を押し、入力の選択 を選択してカードリーダ を選択します。

## ワイド液晶モニタをコンピュータに接続しているときの **Self-Test** 機能の使用

DVI または VGA コネクタを介してコンピュータをワイド液晶モニタに接続しているときは、selftest 機能を利用してワイド液晶モニタが正しく動作しているかどうかをチェックできます。ワイド 液晶モニタとコンピュータが正しく接続されているのに、ワイド液晶モニタの画面が暗いままの場 合は、以下の手順でワイド液晶モニタの self-test を実行します。

- 1 コンピュータとワイド液晶モニタの電源を切ります。
- 2 コンピュータの背面からビデオケーブルを外します。
- 3 ワイド液晶モニタの電源を入れます。

ワイド液晶モニタがビデオ信号を検知できず、かつ正常に動作している場合は、**Dell - Self-Test Feature Check** フローティングダイアログボックスが画面に表示されます(背景は黒)。

self-test モードの間、電源ライトは緑色のままで、self-test パターンが画面に連続して表示さ れます。システムが正常に動作している場合も、ビデオケーブルが外れたり損傷を受けたりす ると、このダイアログボックスが表示されます。

4 ワイド液晶モニタの電源を切り、ビデオケーブルを再接続してから、コンピュータとワイド液 晶モニタの電源を入れます。依然としてワイド液晶モニタの画面に何も表示されない場合は、 コンピュータかグラフィックカードに問題が発生している可能性があります。

詳細については、お使いのコンピュータのマニュアルを参照してください。

## ワイド液晶モニタをモニタとして使用するときの問題

メモ **:** VGA を使用しているワイド液晶モニタには、コンピュータだけが接続できます。

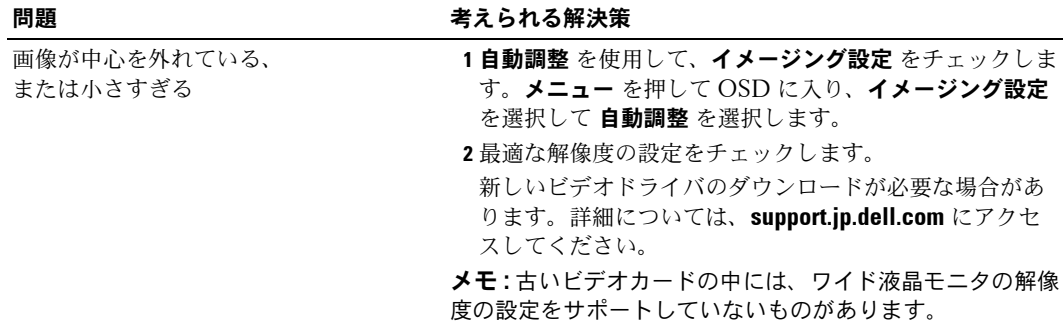

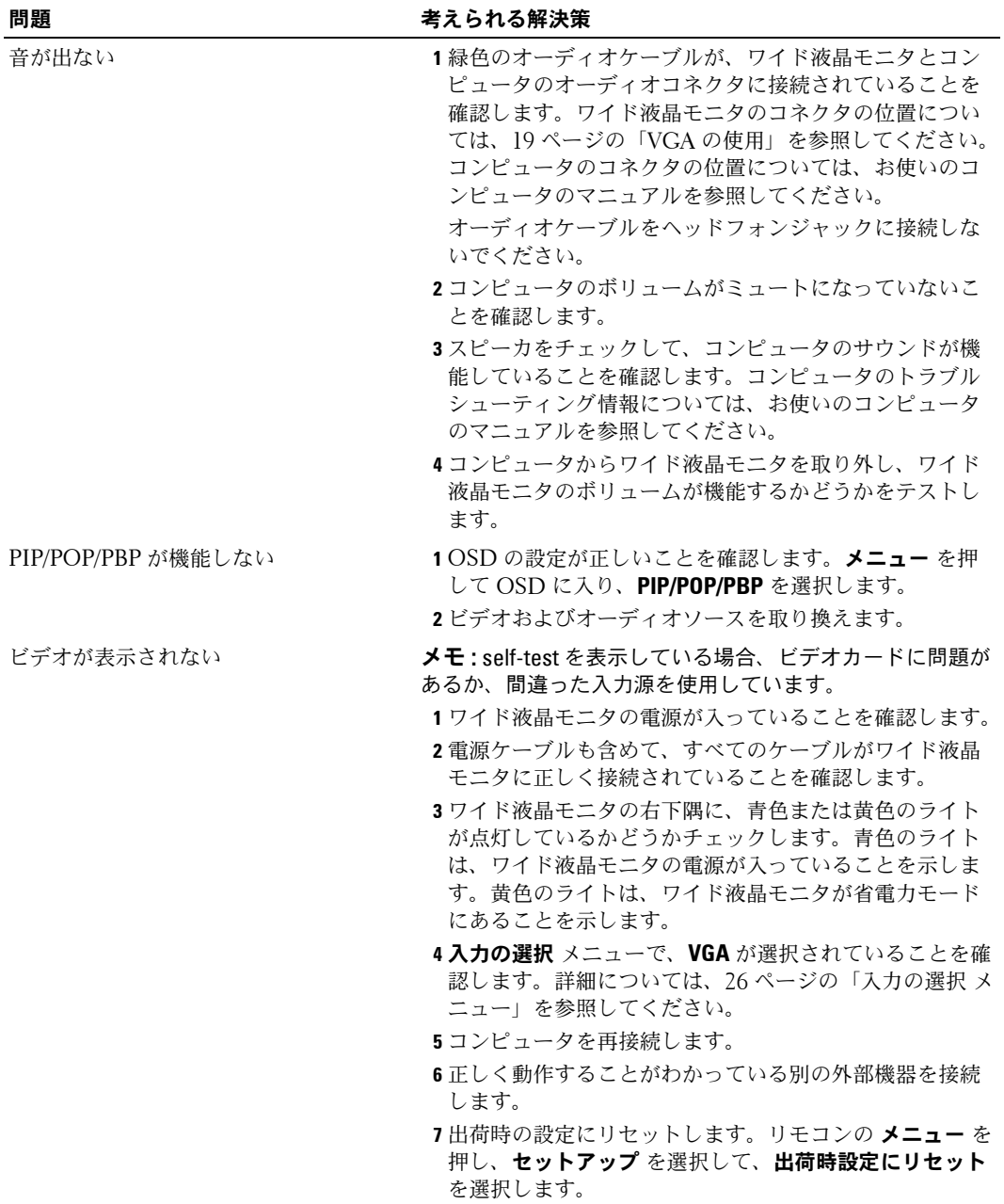

# ワイド液晶モニタの仕様

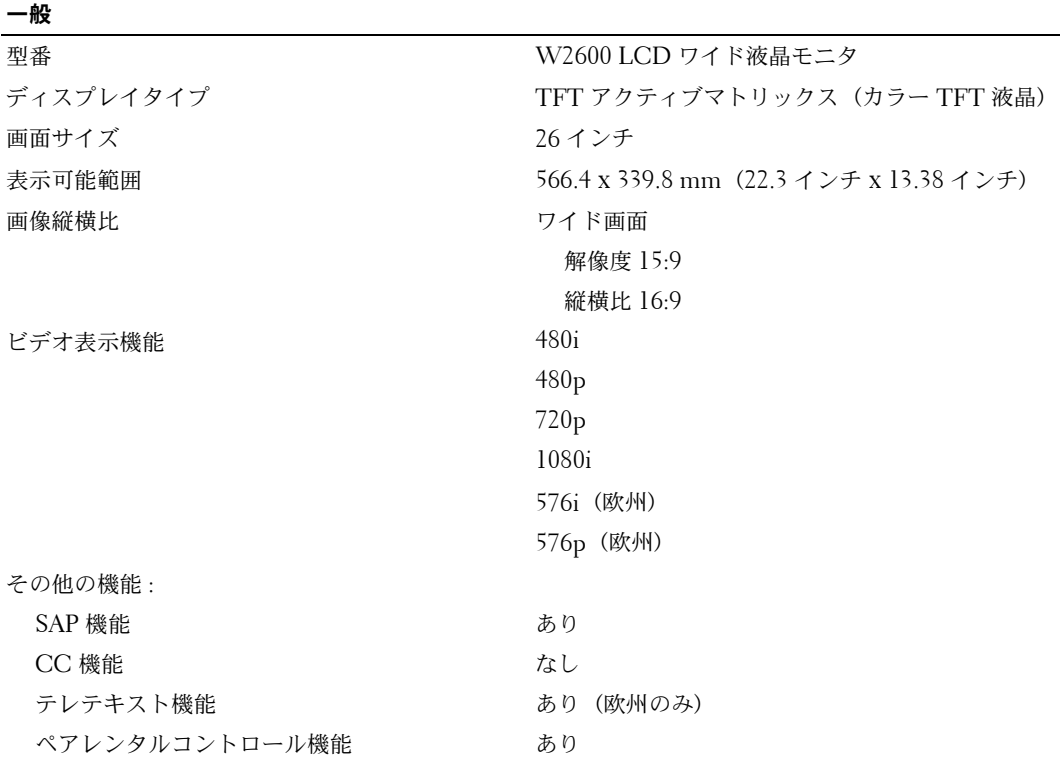

## 外形寸法

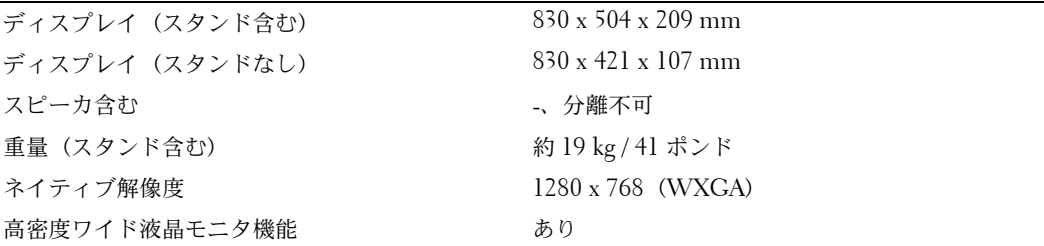

## ピクチャーインピクチャー

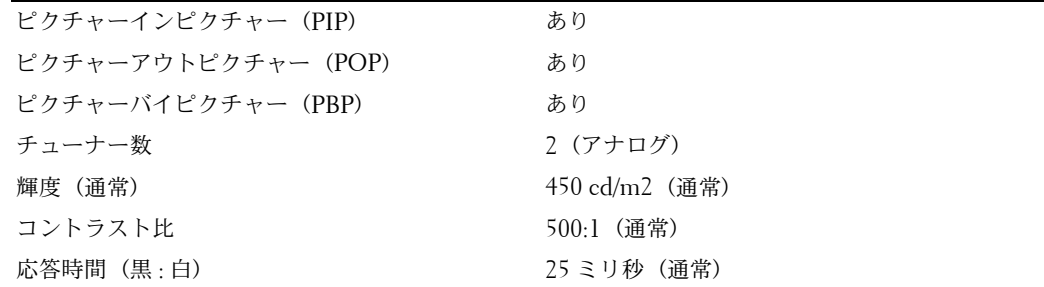

#### 視野角度

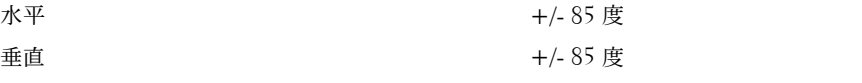

## 入力

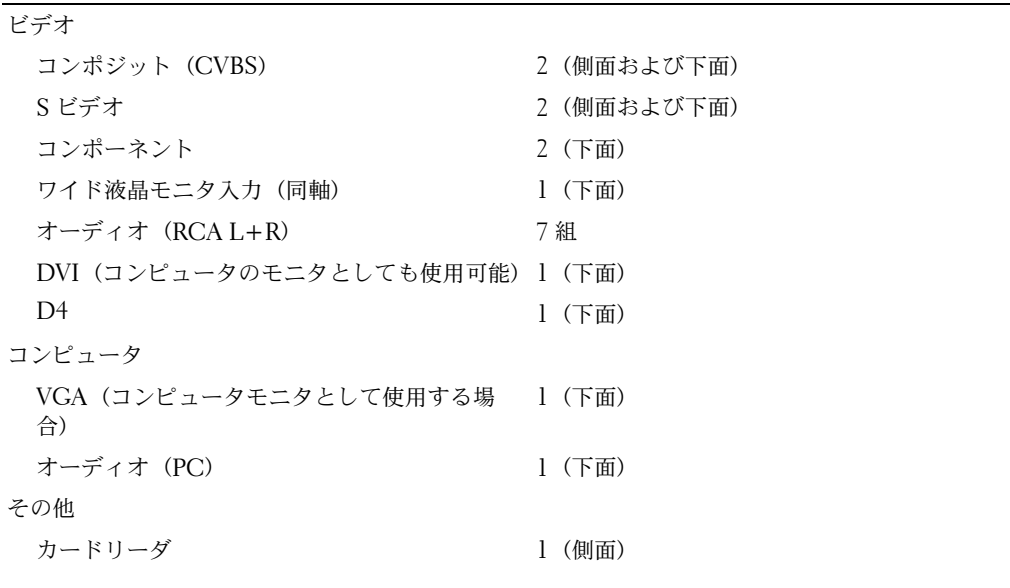

#### 出力

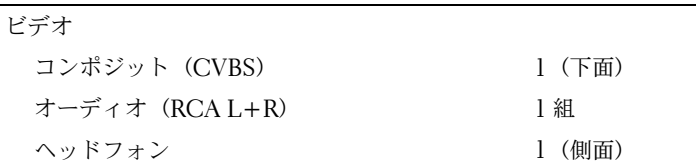

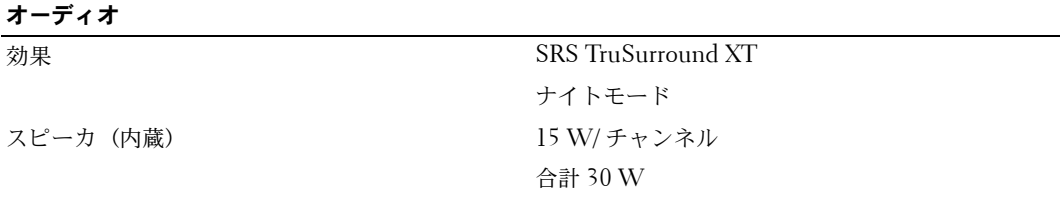

# 索引

#### **D**

DVI-HDCP, 18

## **V**

VGA, 19

## **I**

IR レシーバー , 5

## **O**

OSD, 22, 25 PBP, 28 PIP, 28 POP, 28 オーディオ , 28 カードリーダ , 30 外観 , 30 言語 , 26 使用 , 25 スリープタイマー , 29 設定 , 30 入力の選択 , 26 ピクチャ , 27 メインメニュー, 25 メッセージ , 38 リモコン , 25

## **S**

S ビデオ , 16 Self Test, 40 SRS, 28

# あ

アンテナ , 15 アンテナの接続 , 15

#### お

オーディオ , 28 効果 , 28 ステレオ , 28 オンスクリーンディスプレイ , 25

#### か

カードリーダ サポートされるカード , 30 カードリーダー , 7 外部機器の接続 DVD プレーヤ , 13 衛星放送受信機 , 13 ケーブルテレビチューナー , 13 ビデオカメラ , 13 ビデオデッキ , 13 概要

側面のコネクタ , 5 側面パネルのボタン , 5 ワイド液晶モニタ , 5

## く クリーニング , 11

## け

ケーブル , 9 ケーブルの接続 同軸 , 15

こ コネクタ , 7 AV1, 7 AV2, 7, 8 AV4, 8 AV5, 8 AV6, 8 DVI, 18 DVI HDCP, 13 DVI-HDCP, 8, 18 S ビデオ , 13, 16 VGA, 19 位置 , 8 コンポーネント , 8, 13, 17

コンポジット , 13, 15 側面パネル , 7 電源 , 8 同軸 , 8, 13 品質 , 13

コンポーネント , 17

#### し

出荷時設定 復元 , 30 仕様 , 43

## す

スリープタイマー , 29

#### せ

設定 , 30

## ち

チャンネル , 30 調整 , 28 輝度 , 27 色 , 27

## て

電源インジケータ 青ライト , 5 黄ライト, 5 電源ライト 青 , 5 黄 , 5

## と

同梱品 , 9 同軸 , 15

トラブルシューティング , 33 OSD , 38 self test , 40 一般的な問題 , 34 コンピュータ , 40 モニタ , 40 リモコン , 39

## な

ナイトモード , 28

## に

入力の選択 , 22 名前変更 , 30 入力源 , 26

## は

背面カバー 取り外し , 18, 19 汎用リモコン , 24

## ひ

ピクチャーアウトピクチャー , 28 ピクチャーインピクチャー , 28 ピクチャーバイピクチャー , 28

へ ヘッドフォン , 7

#### ほ

ボタン OSD , 6 PIP, 22 決定 , 22 前後のチャンネルへの移動, 6 側面パネル , 6 チャンネル , 22 電源 , 6 入力の選択, 6 ボリューム , 6, 22 リモコン , 22 ロック , 30 ロック解除 , 30

## も

モニタ , 19 問題 リモコン , 39 ワイド液晶モニタ , 33

#### り

リモコン , 25 使用 , 21 電池 , 21 汎用リモコン, 24 ボタン , 22 問題 , 39

## わ

ワイド液晶モニタ コネクタ , 13 セットアップ , 13 場所 , 13

Dell™ Wide LCD Monitor (With TV Functionality) Owner's Manual

**Model W2600**

## **Notes, Notices, and Cautions**

**NOTE:** A NOTE indicates important information that helps you make better use of your wide LCD monitor.

**NOTICE:** A NOTICE indicates either potential damage to hardware or loss of data and tells you how to avoid the problem.

**CAUTION: A CAUTION indicates a potential for property damage, personal injury, or death.**

Reproduction in any manner whatsoever without the written permission of Dell Inc. is strictly forbidden.

Trademarks used in this text: *Dell*, the *DELL* logo; **SRS**( $\odot$ ) *TruSurround XT*, *SRS*, and (o) symbol are trademarks of SRS Labs, Inc.;

Other trademarks and trade names may be used in this document to refer to either the entities claiming the marks and names or their products. Dell Inc. disclaims any proprietary interest in trademarks and trade names other than its own.

**August 2004 Rev. A00**

\_\_\_\_\_\_\_\_\_\_\_\_\_\_\_\_\_\_\_\_

**Information in this document is subject to change without notice. © 2004 Dell Inc. All rights reserved.**

# **Contents**

## 1 About Your Wide LCD Monitor

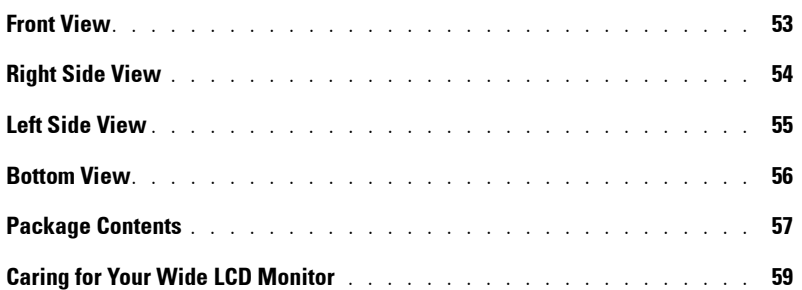

## 2 Setting Up Your Wide LCD Monitor

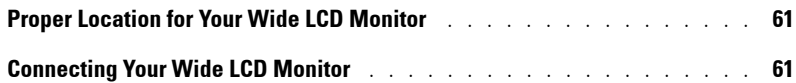

## 3 Your Remote Control

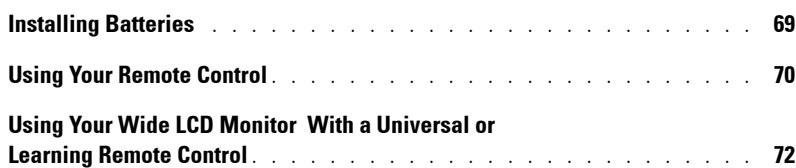

## 4 Using the On-Screen Display

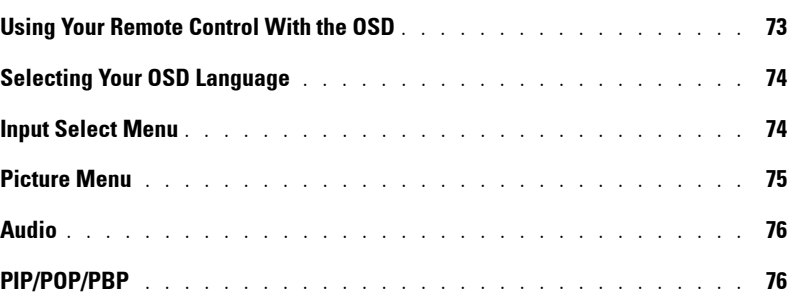

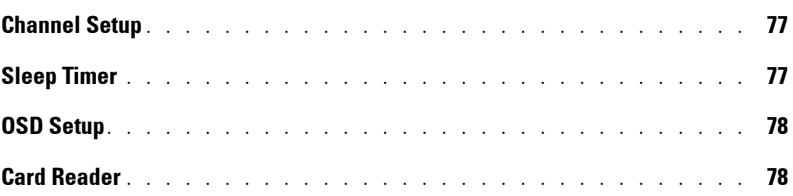

## 5 Troubleshooting Your Wide LCD Monitor

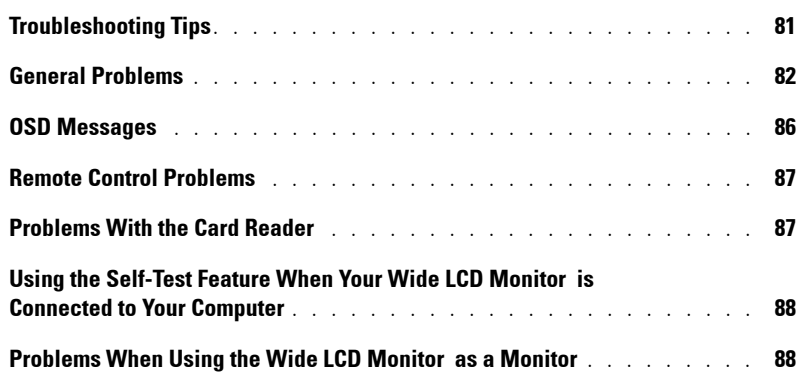

## 6 Specifications for Your Wide LCD Monitor

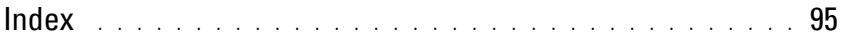

# **About Your Wide LCD Monitor**

## **Front View**

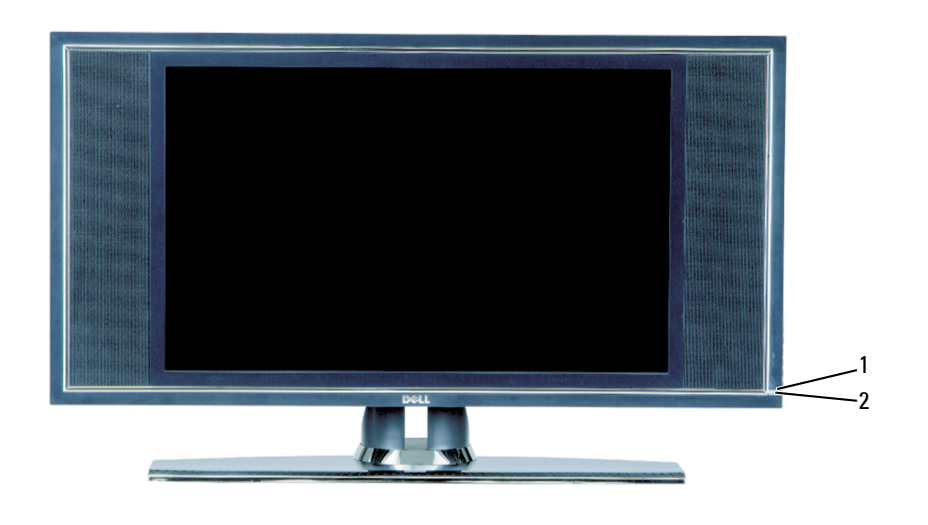

1 IR receiver Senses the signal from the remote control 2 Power indicator light (LED) The light is blue when the wide LCD monitor is on and amber when the wide LCD monitor is in power save mode

**1**

## **Right Side View**

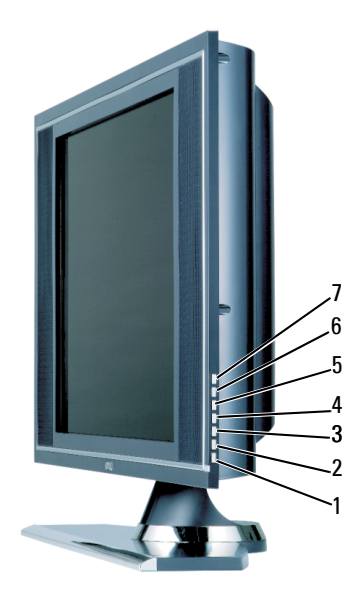

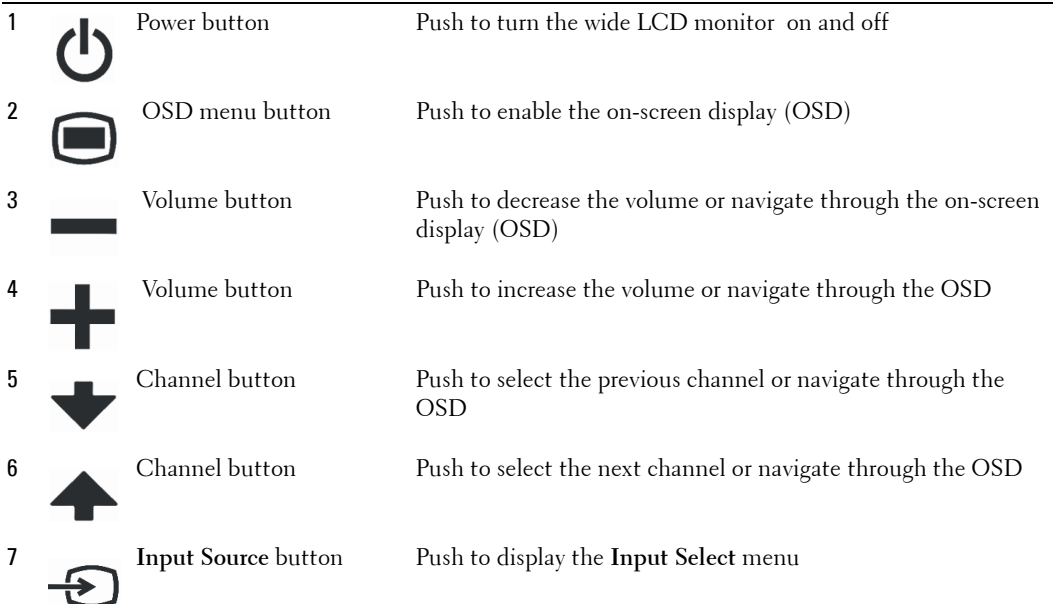

## **Left Side View**

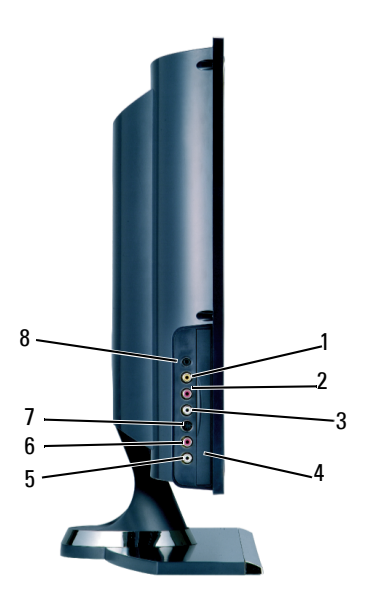

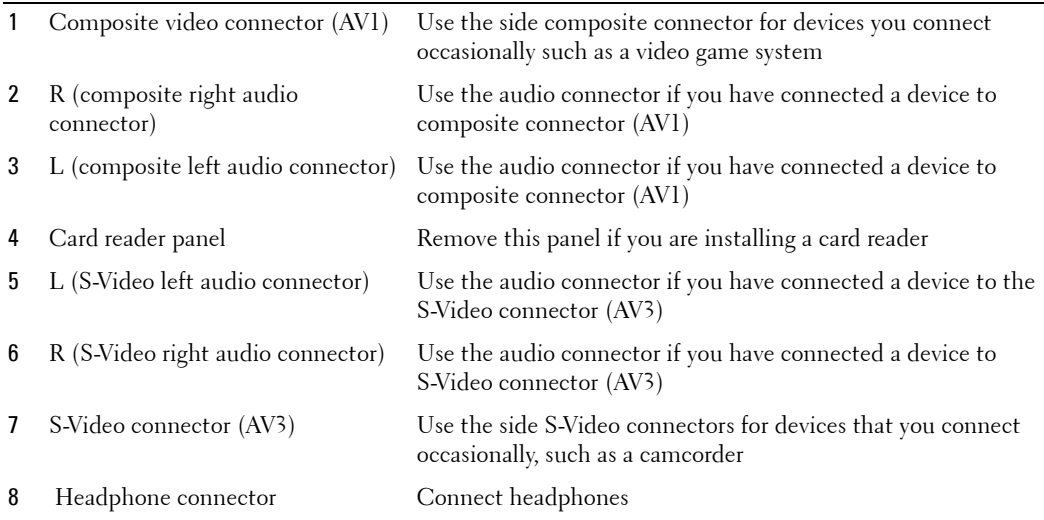

## **Bottom View**

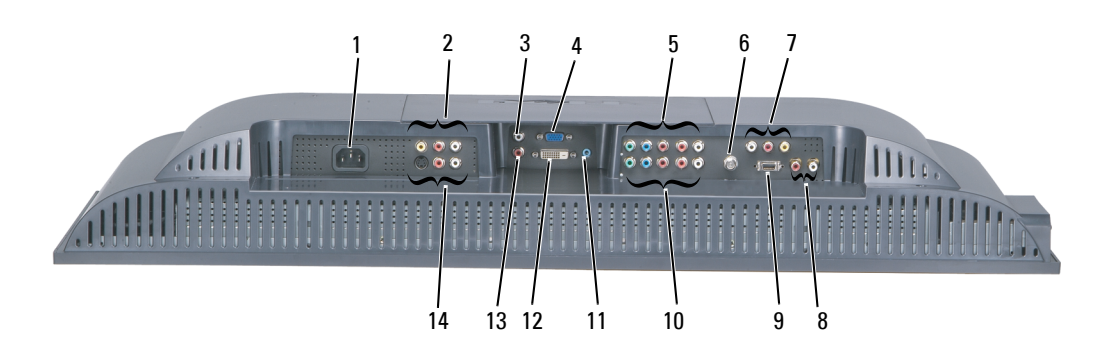

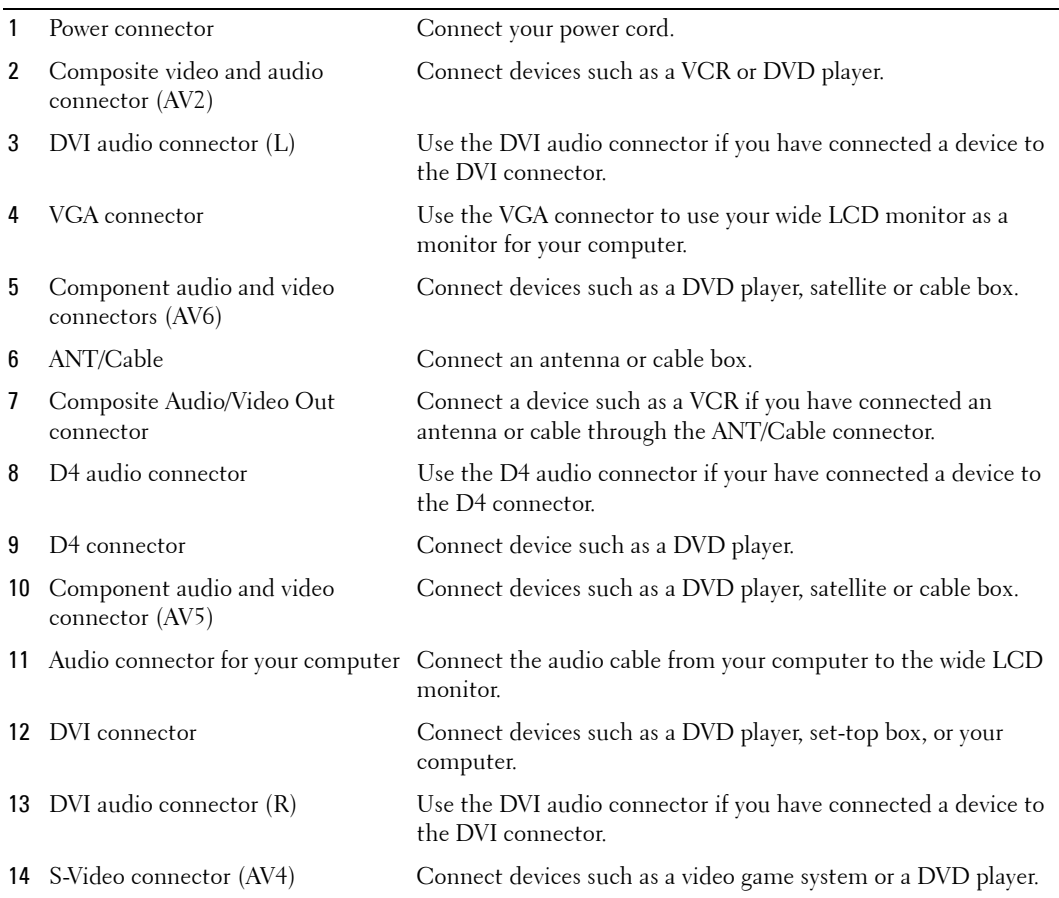

## **Package Contents**

**NOTE:** Component cables are not included with the wide LCD monitor . If you need additional cables, contact Dell.

Remote Control

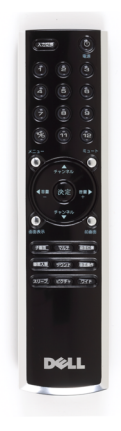

AAA batteries (2)

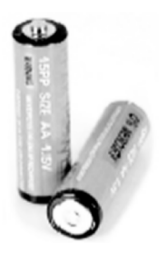

Power Cable

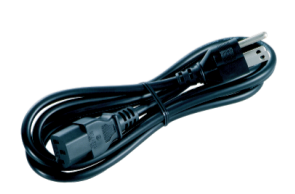

S-Video cable

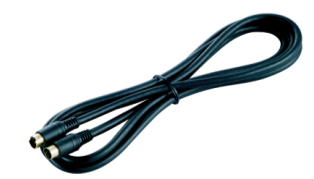

Audio cable (2)

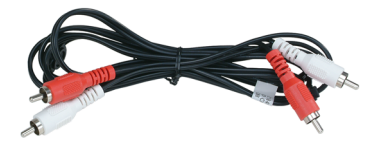

Composite cable

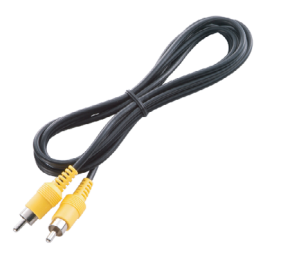

DVI cable

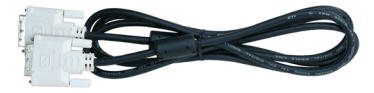

PC Audio cable

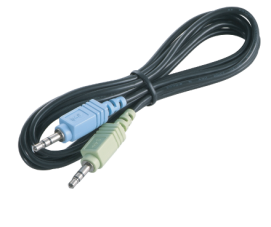

#### VGA cable

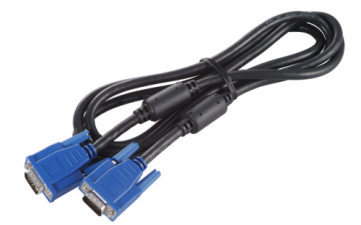

Documentation

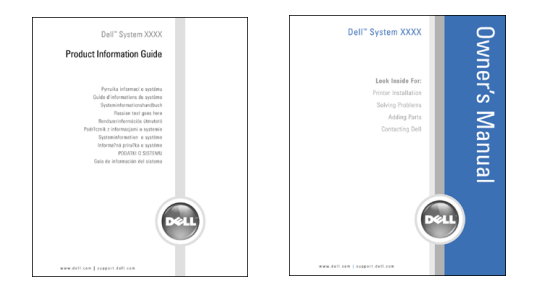

## **Caring for Your Wide LCD Monitor**

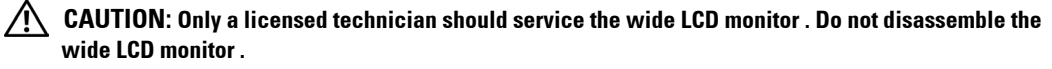

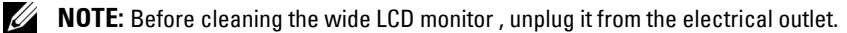

- To clean the surface of the panel, lightly dampen a soft, clean, lint-free cloth with water.
- To clean the wide LCD monitor cabinet, use a cloth lightly dampened with a mild detergent.
- Do not use chemicals such as benzene, thinner, ammonia, or any type of abrasive cleaner.
- Do not use compressed air to clean the wide LCD monitor .

# **Setting Up Your Wide LCD Monitor**

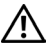

**CAUTION: Before you begin any of the procedures in this section, follow the safety instructions located in the Product Information Guide.**

## **Proper Location for Your Wide LCD Monitor**

Consider the following environmental factors when you are deciding where to put your wide LCD monitor :

- Do not store or use the wide LCD monitor in locations that are exposed to high heat, direct sunlight, or extreme cold.
- Avoid moving the wide LCD monitor between locations with extreme temperature differences. For more information, see Specifications.
- Do not subject the wide LCD monitor to severe vibration or high impact conditions. Do not place the wide LCD monitor inside a car trunk.
- Do not store or use the wide LCD monitor in locations where the wide LCD monitor would be exposed to high humidity or dusty environment.
- Do not place the wide LCD monitor in a location where water or other liquids could spill on or into the wide LCD monitor .

## **Connecting Your Wide LCD Monitor**

**Quality Cable and Connector When to Use** Good Coaxial (RF) carries the video and audio through a single cable. The coaxial connector is labeled **ANT/Cable** on your wide LCD monitor . To locate the connector, see "Bottom View" on page 56. BR ...

Your wide LCD monitor has four types of standard connectors.

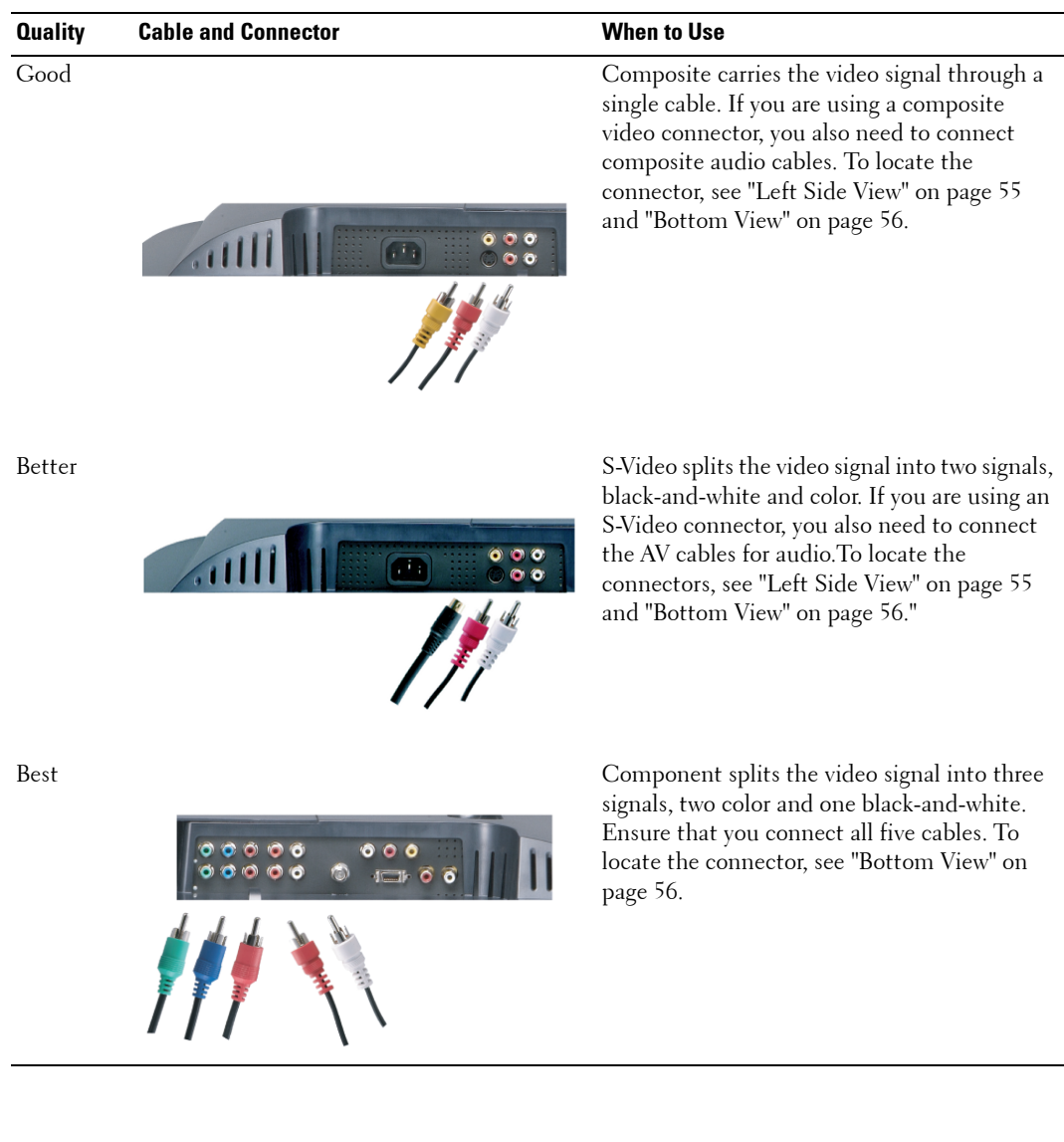

#### **Using the ANT/Cable (Coaxial) Connector**

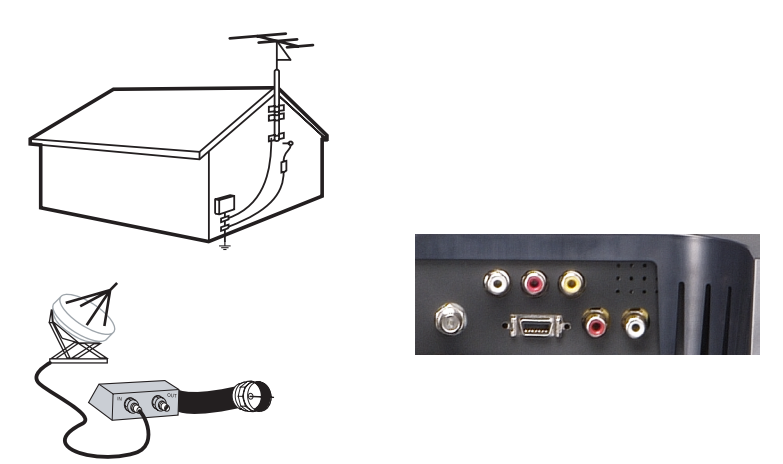

- 1 Turn off the wide LCD monitor and unplug the power cord.
- 2 Connect the coaxial cable to the ANT/Cable connector of the wide LCD monitor.
- 3 Plug in the power cord for the wide LCD monitor and turn on the wide LCD monitor .
- 4 Enter the on-screen display (OSD) and select **TV** . See "Input Select Menu" on page 74.

#### **Using the Composite Video Connector**

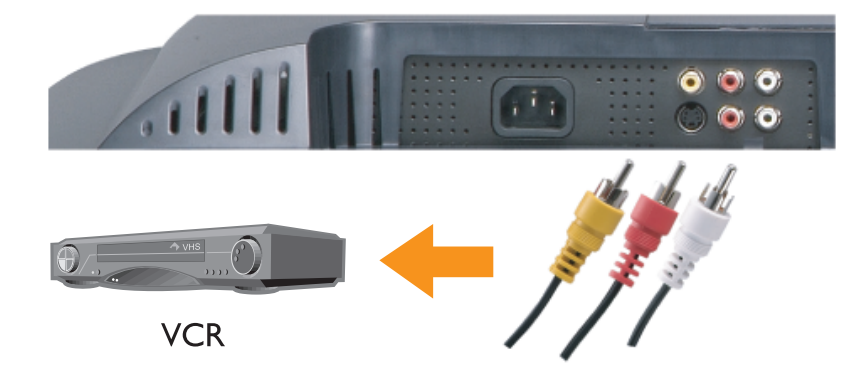

1 Turn off the wide LCD monitor and unplug the power cord.

**NOTE:** If you are connecting a device that you want to be able to remove, such as a camcorder, use the composite video connector on the side of the wide LCD monitor .

- 2 Connect your device including the audio cables.
- 3 Plug in the power cords for the wide LCD monitor and devices and turn them on.
- 4 Enter the OSD and select the proper composite input. See "Input Select Menu" on page 74.

## **Using the S-Video Connector**

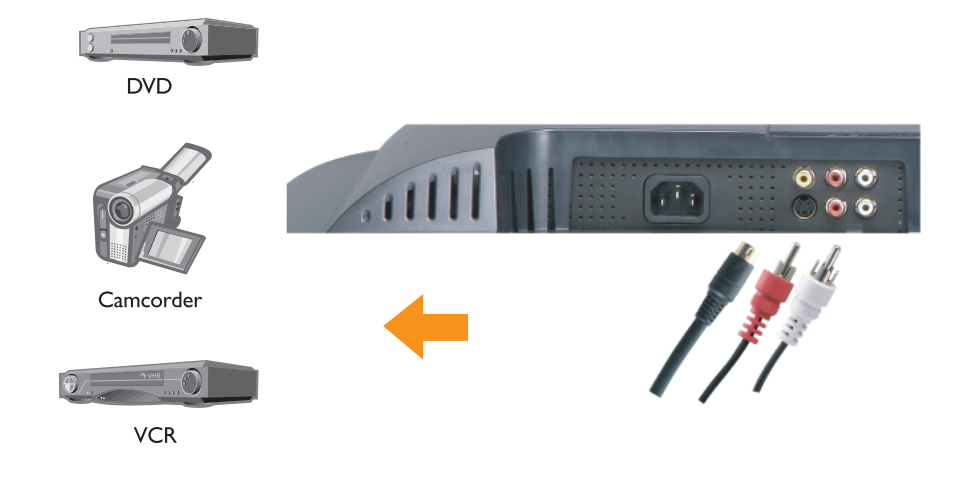

**1** Turn off the wide LCD monitor and unplug the power cord.

**NOTE:** If you are connecting a device that you want to be able to remove, such as a camcorder, use the S-Video connector on the side of the wide LCD monitor .

- 2 Connect your device including the audio cables.
- **3** Plug in the power cords for the wide LCD monitor and devices and turn them on.
- 4 Enter the OSD and select the proper S-Video input. See "Input Select Menu" on page 74.

## **Using Component Connectors**

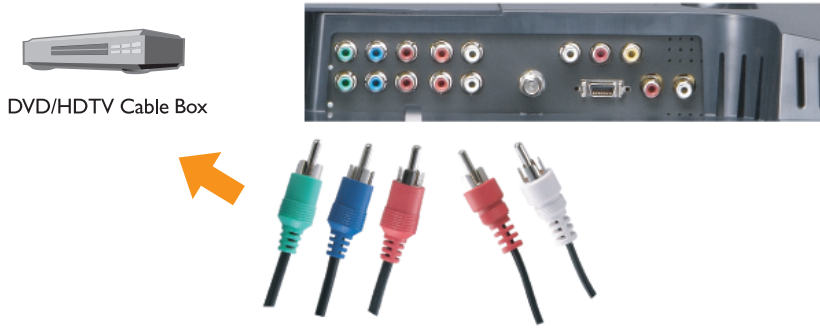

- 1 Turn off the wide LCD monitor and unplug the power cord.
- 2 Connect your device including the audio cables.
- 3 Plug in the power cords for the wide LCD monitor and devices and turn them on.
- 4 Enter the OSD and select the proper component input. See "Input Select Menu" on page 74.

## **Using the D4 Connector**

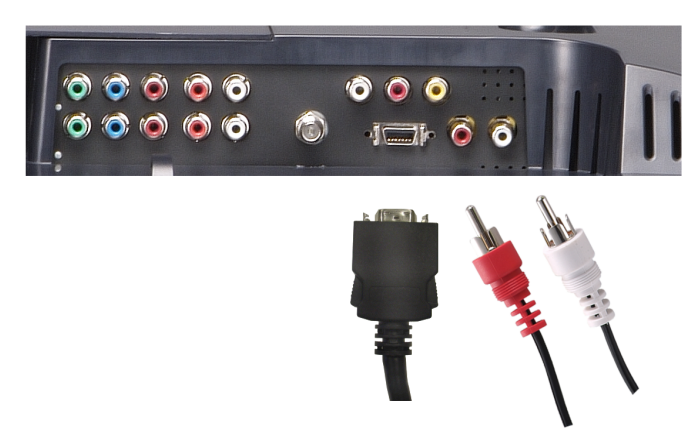

- 1 Turn off the wide LCD monitor and unplug the power cord.
- **2** Connect your device including the audio cables.
- 3 Plug in the power cords for the wide LCD monitor and devices and turn them on.
- 4 Enter the OSD and select the proper composite input. See "Input Select Menu" on page 74.
- **NOTE:** Only one connector can be used for a computer, either VGA or DVI.

## **Using the DVI Connector**

- **NOTE:** Only one connector can be used for a computer, either VGA or DVI.
- 1 Turn off the wide LCD monitor and unplug the power cord.
- 2 Remove the back cover from the wide LCD monitor by pulling the cover toward you and lifting it away.

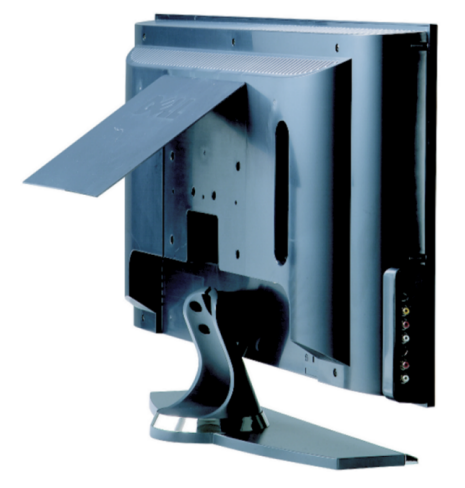

**3** Connect the white DVI cables and the audio cables.

If you are connecting a video device, use the audio connectors (red and white) or if you are connecting a computer use the stereo connector (green).

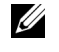

**NOTE:** Some cable boxes may have DVI connectors, but do not support using a DVI connection. For more information, contact your cable wide LCD monitor company.

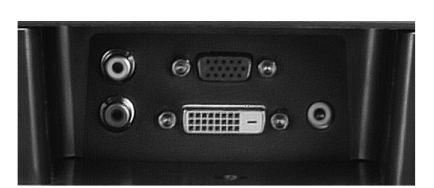

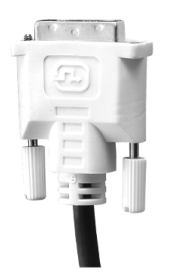

- 4 Replace the back cover.
- 5 Plug in the power cords for the wide LCD monitor and devices and turn them on.
- 6 Enter the OSD and select **DVI**. See "Input Select Menu" on page 74.

## **Using VGA (PC Analog)**.

You can use your wide LCD monitor as a computer monitor using a VGA connector

**NOTE:** Only one connector can be used for a computer, either VGA or DVI.

- 1 Turn off the wide LCD monitor and unplug the power cord.
- 2 Remove the back cover from the wide LCD monitor by pulling the cover toward you and lifting it away.

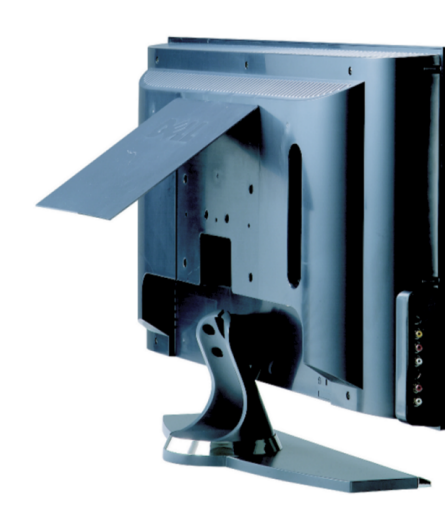

3 Connect the blue VGA cable to your wide LCD monitor and to your computer.

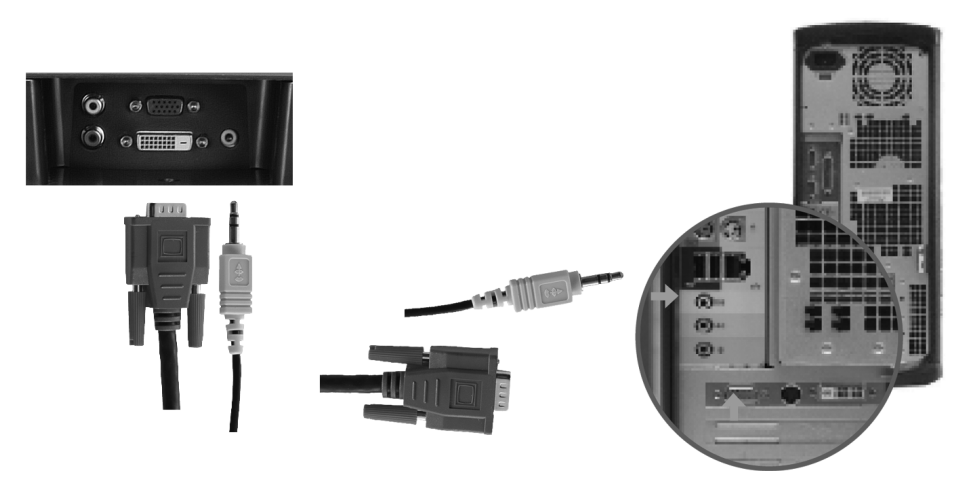

- 4 Connect the green audio cable to the connector on the wide LCD monitor and to your computer.
- **5** Replace the back cover.
- 6 Plug in the power cords for the wide LCD monitor and devices and turn them on.
- 7 Enter the OSD and select the **VGA.** See "Input Select Menu" on page 74.

# **3**

# **Your Remote Control**

## **Installing Batteries**

Before you can use your remote control, install two-AAA batteries.

- 1 Open the battery cover.
- 2 Install the batteries. Make sure that you match the + and on the batteries with the + and symbols in the battery compartment.
- 3 Close the battery cover.

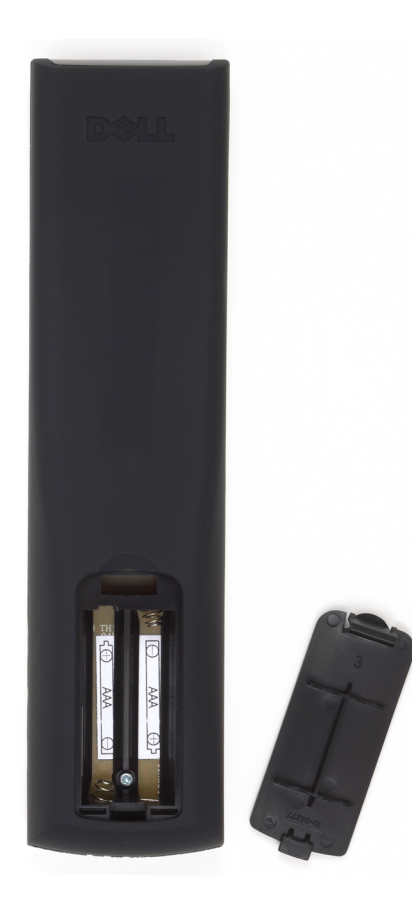

## **Using Your Remote Control**

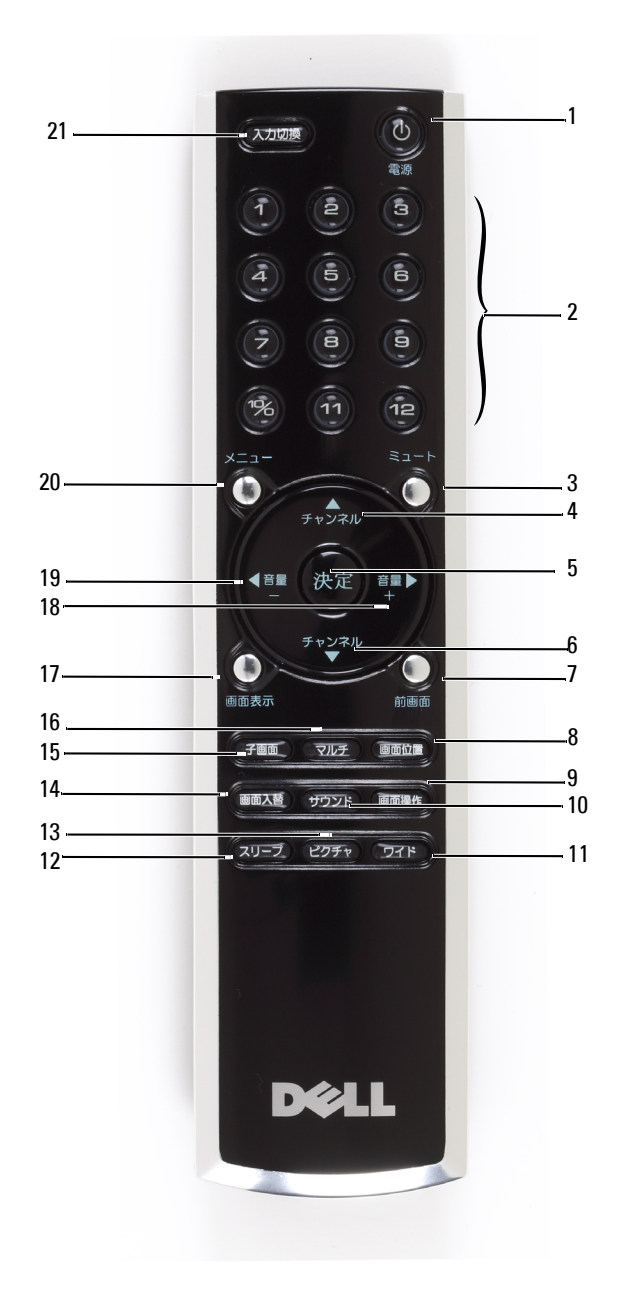

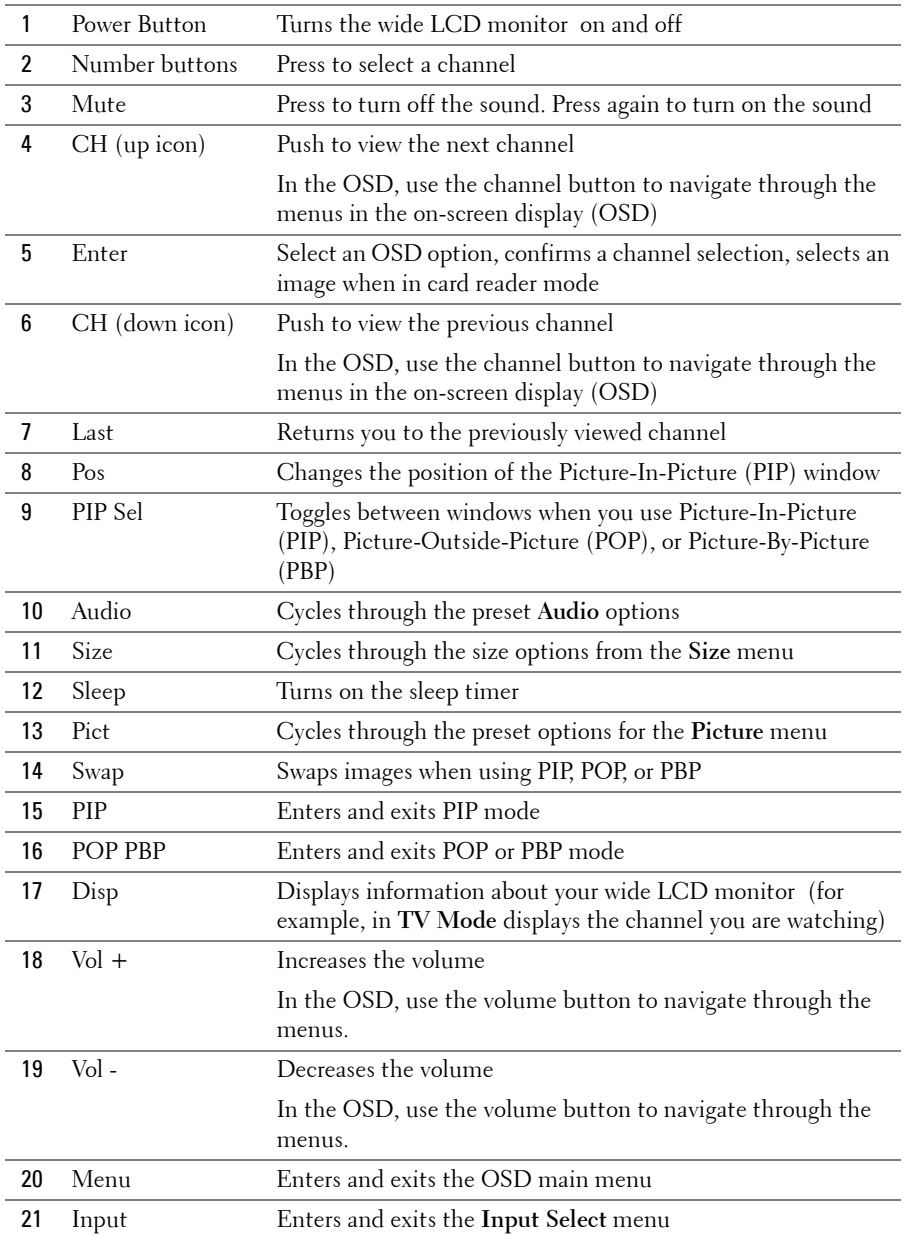
Preprogrammed universal remote controls can be programmed to control the following functions on your Dell wide LCD monitor :

- Power
- Channel  $Up (+)$
- Channel Down (-)
- Volume  $Up (+)$
- Volume Down (-)
- Mute
- Input Select

**NOTE:** Future preprogrammed universal remote controls may be able to control more functions.

You can program universal remote controls to work with your Dell wide LCD monitor in the following ways:

- If the remote control has a search function, this function may be used to find the correct code.
- If the remote control has a learning function, you can program specific buttons on it from the Dell remote control, in addition to those buttons listed above.

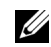

**NOTE:** See the remote control documentation for specific instructions for your universal remote control.

# **Using the On-Screen Display**

Your wide LCD monitor has an on-screen display (OSD) that allows you to select the proper input source, make adjustments to the image and audio settings, select to view Picture-In-Picture, Picture-Outside-Picture, and Picture-By-Picture. The OSD also allows you to chose how to view the images when using the card reader and to make adjustments to the image if you are using the wide LCD monitor as your computer monitor.

# **Using Your Remote Control With the OSD**

**NOTE:** You can access and make selections to the OSD using the volume and channel buttons on the side panel of the wide LCD monitor or the remote control. Except where noted, this section describes how to use the OSD with the remote control.

1 To enter the OSD, press the **Menu** button.

Eight icons appear along the bottom of the screen.

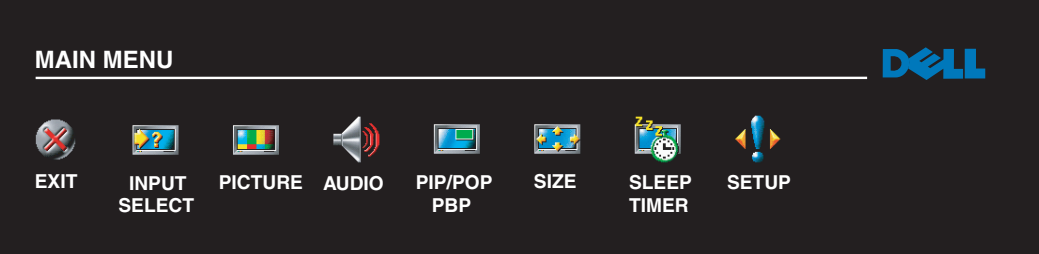

- **2** Use the left and right buttons (volume buttons) to move between the icons. The icon appears highlighted as you move through the menu.
- 3 To select an option, push the **Enter** button when the icon is highlighted.
- **4** In the option menu, use the up and down (channel) buttons to move through the various settings.
- 

*M* NOTE: A red arrow appears next to the setting as you navigate through the options. A check mark appears next to the option that is selected.

5 Use the up and down buttons (channel buttons) and the **Enter** button to adjust or select settings.

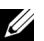

**NOTE:** You can select Exit to return to the main menu or press Menu to exit the OSD.

- 6 After you have made your selections, select the **Exit.**
- 7 To exit the OSD, press **Menu** on the remote or select **Exit** from the main menu.

### **Selecting Your OSD Language**

- 1 Press **Menu** to enter the OSD.
- 2 Select **Setup**.
- 3 In the **Setup** menu, select **Language** and select the language that you want the OSD to appear in.

### **Input Select Menu**

The **Input Select** menu allows you to select the proper source based on how you have your wide LCD monitor and video equipment connected. Press **Input** on the remote to go directly to the **Input Select** menu. You can also press **Menu** and select **Input Select** from the main menu.

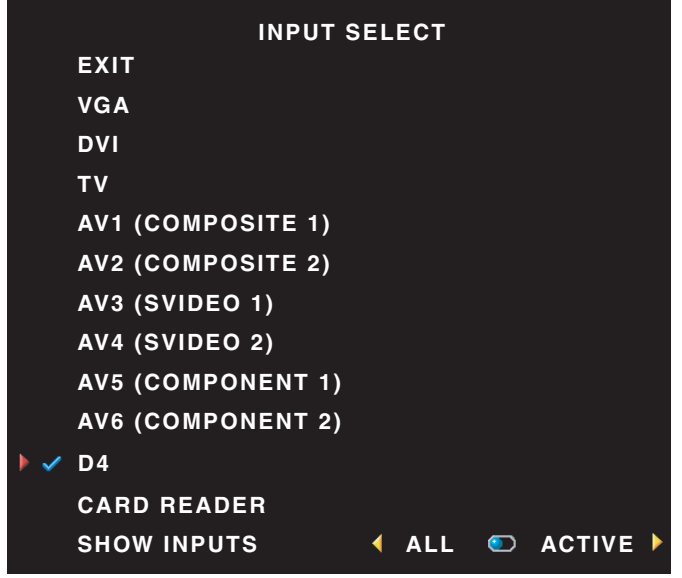

*M* NOTE: Show Inputs allows you to select **Active** or **All**. Active searches for which connectors are being used. The available input sources appear in white and input sources that are not available appear in grey. All shows all the input sources and allows you to select all the input sources even if you do not have a device connected.

**VGA —** Select when your wide LCD monitor is being used as a computer monitor and you have connected the computer using a VGA cable. See "Bottom View" on page 56 for the location of the VGA connector.

**DVI —** Select when you have a device, such as a set-top box, connected to the DVI connector. See "Bottom View" on page 56 for the location of the DVI connector.

**TV —** Select when you have your antenna or cable connected to the ANT/Cable connector. See "Bottom View" on page 56 for the location of the ANT/Cable connector.

**AV1 —** Select when you have a video device, such as a video game system, connected to the composite connector on the side of the wide LCD monitor . See "Left Side View" on page 55 for the location of the composite connector.

**AV2 —** Select when you have a video device, such as a DVD player, connected to the composite connector on the back of the wide LCD monitor . See "Bottom View" on page 56 for the location of the composite connector.

**AV3 —** Select when you have a video device, such as a VCR, connected to the S-Video connector on the side of the wide LCD monitor . See "Left Side View" on page 55 for the location of the S-Video connector.

AV4 — Select when you have a video device, such as a DVD player, connected to the S-Video connector on the back of the wide LCD monitor . See "Bottom View" on page 56 for the location of the S-Video connector.

**AV5** — Select when you have a video device, such as a satellite receiver, connected to the component connector. See "Bottom View" on page 56 for the location of the component connector.

**AV6 —** Select when you have a video device, such as a DVD player, connected to the component connector. See "Bottom View" on page 56 for the location of the component connector.

**D4** — Select when you have a video device, such as a DVD player, connected to the D4 connector on the back of the wide LCD monitor. See "Bottom View" on page 56 for the location of the D4 connector.

*M* NOTE: In OSD Settings, located in the Setup menu, you can set the Input Select to display the device that you have attached. For example, AV2 would say DVD when you view the Input Select menu.

### **Picture Menu**

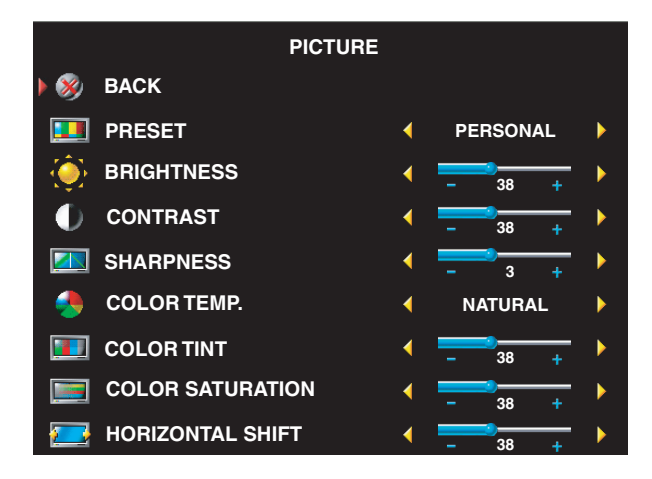

The color temperature presets are:

- Natural: the native panel temperature
- Normal: 6500K
- Blue: 9300K
- Red: 5700K

If you select one of the following preset image settings, the individual settings are automatically updated to provide the best picture for the selected content:

- **•Movies**
- **•Sports**
- **•Weak Signal**
- **•Multimedia**

If you select **Personal**, you can adjust the individual settings, such as **Brightness** and **Color**.

## **Audio**

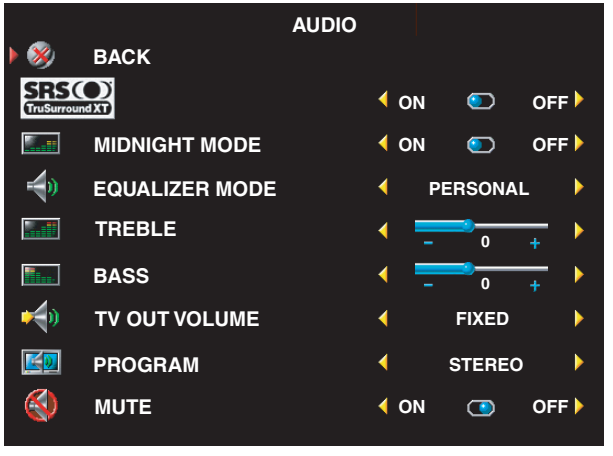

**Midnight Mode** — Evens out the large volume variations between voice and action scenes.

**SRS TruSurround XT**— Delivers virtual surround sound over two speakers from any source, which creates a wider sound with deep rich bass.

If you select one of the following preset **Equalizer Mode** settings, the individual audio levels are automatically updated:

**•Music**

**•Theater**

**•Voice**

If you select **Personal**, you can adjust the individual audio levels, such as **Bass** and **Treble**.

Use **Audio Program** to select **Stereo**, **Mono**, or **SAP** (Second Audio Program).

# **PIP/POP/PBP**

You can view multiple active sources simultaneously using Picture-In-Picture (PIP), Picture-Outside-Picture (POP), or Picture-By-Picture (PBP).

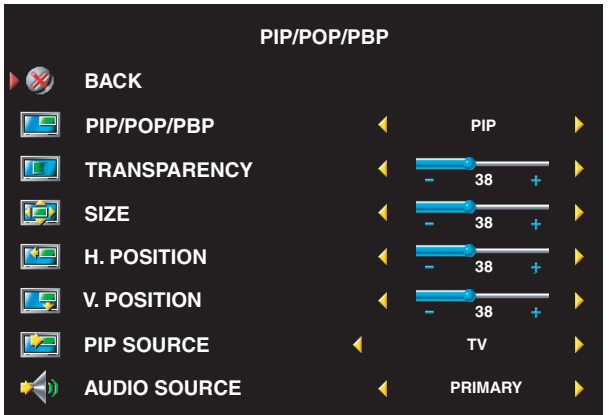

**NOTE:** You can use the PIP button or the POP/PBP button on the remote control to turn on and off PIP, POP, and PBP.

If you are in PIP, POP, or PBP mode, use the **SWAP** button on the remote control to switch primary and secondary sources Use **PIP Sel** button on the remote control to switch control between windows.

In the OSD, you can adjust the **Transparency**, the **Size**, and **H** (horizontal) and **V** (vertical) **Position** of the PIP windows. When you are selecting

the horizontal orientation, - moves the window left and + moves the window to the right. When you are adjusting the vertical orientation, 100 is at the top of the screen and 0 is at the bottom of the screen.

For POP, you can select from three different POP options:

- **POP1** one window
- **POP3** three windows
- **POP12** twelve windows

**POP Scan Mode** allows you to select **Sequential** or **Float**. **Sequential** mode plays the source for selected channels that appear in the windows. **Float** rotates through each window and plays all of the preselected channels. The rotation runs through all the available channels before it starts again at the lowest channel.

# **Channel Setup**

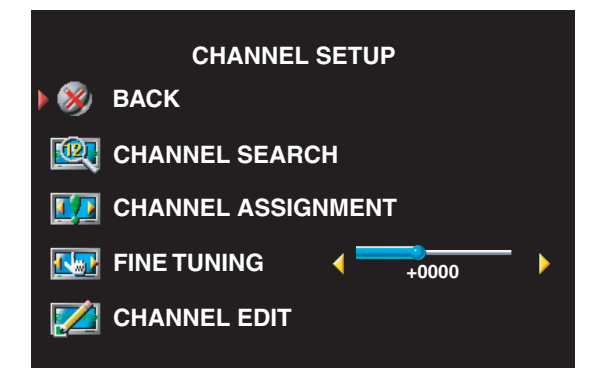

To program a remote control key number and the display for a specific channel, use xxx in Channel Setup.

## **Sleep Timer**

**Sleep Timer** allows you to select an increment of time after which the wide LCD monitor turns off automatically. You can select from 10 minutes to 3 hours.

# **OSD Setup**

OSD setup allows you to adjust the appearance of the OSD, set the channels when in wide LCD monitor mode, change the language of the OSD (see "Selecting Your OSD Language" on page 74), and restore factory settings.

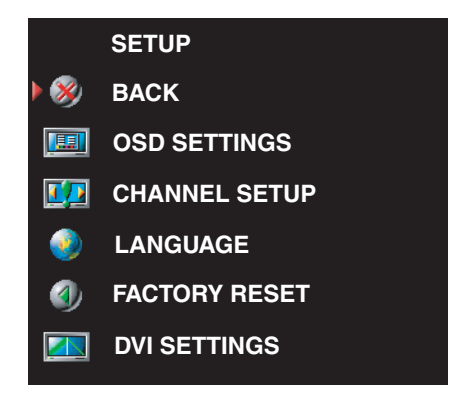

Use **OSD Hold Time** to increase or decrease the amount of time the OSD appears. The maximum amount of time is 60 seconds.

In the **OSD Setup** menu, you can select **TV Button Lock** to lock the buttons on the side panel. When this option is enabled, only the power button functions. Hold the volume increase and the channel increase buttons together for 10 seconds to unlock the buttons.

To program a remote control key number for a specific channel and select the number that displays on the screen, select Channel Assignment from the Channel Setup menu.

If you are using the DVI connector, you may need to verify the following settings:

**Source** — The default setting is **Auto**. The wide LCD monitor automatically detects if a computer (PC) or video device is being used. If the image does not display correctly, you can select the source, **PC** or **Video**, depending on the device you are using.

**Color** — The default color space is **RGB.** If the colors are not displaying correctly, you can change the setting to **YUV.**

## **Card Reader**

A card reader allows you to view digital photos on your wide LCD monitor .

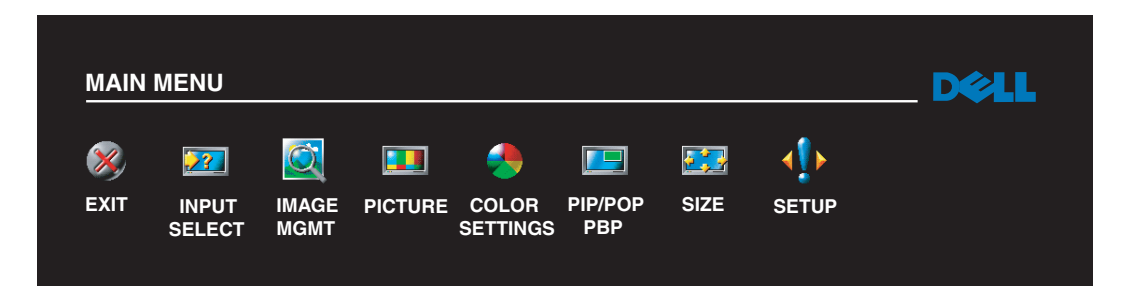

Your card reader supports the following card types:

- Compact Flash
- Secure Digital
- Memory Stick
- Smart Media
- Multimedia Card (MMC)
- **NOTE:** To purchase a card reader, contact Dell.

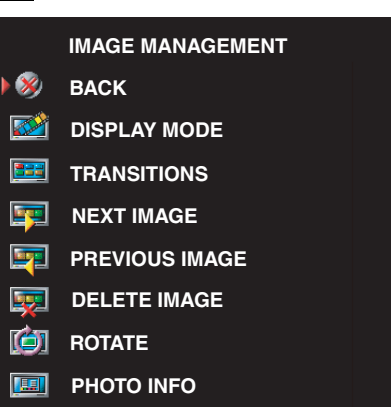

**IMAGE SIZE**

無罪

The **Image Management** menu allows you select how to display your photos, including viewing the photos as a slide show, rotating photos, selecting different transitions between photos, and displaying photo information, such as date and time the photo was taken.

# **Troubleshooting Your Wide LCD Monitor**

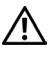

**CAUTION: If at any time you see smoke or sparks coming from your wide LCD monitor , unplug the wide LCD monitor immediately and contact Dell. Do not try to perform any troubleshooting steps.**

# **Troubleshooting Tips**

**NOTE:** Some problems may be related to devices you have connected to your wide LCD monitor . For additional troubleshooting help, see the documentation for any devices connected to your wide LCD monitor .

Most problems with your wide LCD monitor may be caused by not having the correct input source selected. Each connector on the wide LCD monitor (side and bottom) is associated with an input source, which are labeled **AV1** through **AV6** in the **Input Select** menu.

- **AV1** Composite connector on the side of the wide LCD monitor
- **AV2** Composite connector on the bottom of the wide LCD monitor
- **AV3** S-Video connector on the side of the wide LCD monitor
- **AV4** S-Video connector on the bottom of the wide LCD monitor
- **AV5** Component connector on the bottom of the wide LCD monitor
- **AV6** Component connector on the bottom of the wide LCD monitor

You can also select the following input sources:

- **TV**  ANT/Cable connector on the bottom of the wide LCD monitor
- **VGA** VGA connector on the bottom of the wide LCD monitor
- **DVI** DVI connector on the bottom of the wide LCD monitor
- **D4** D4 connector on the bottom of the wide LCD monitor

# **General Problems**

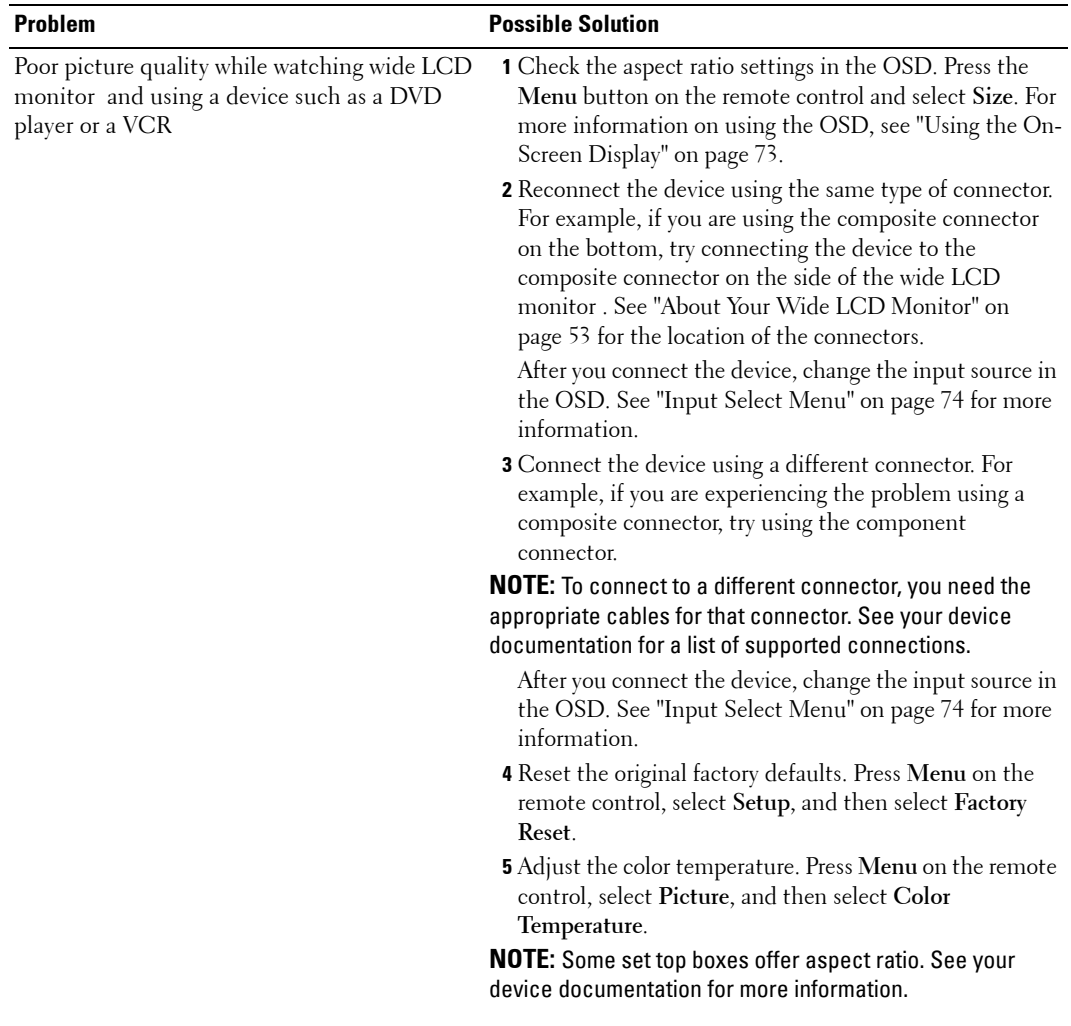

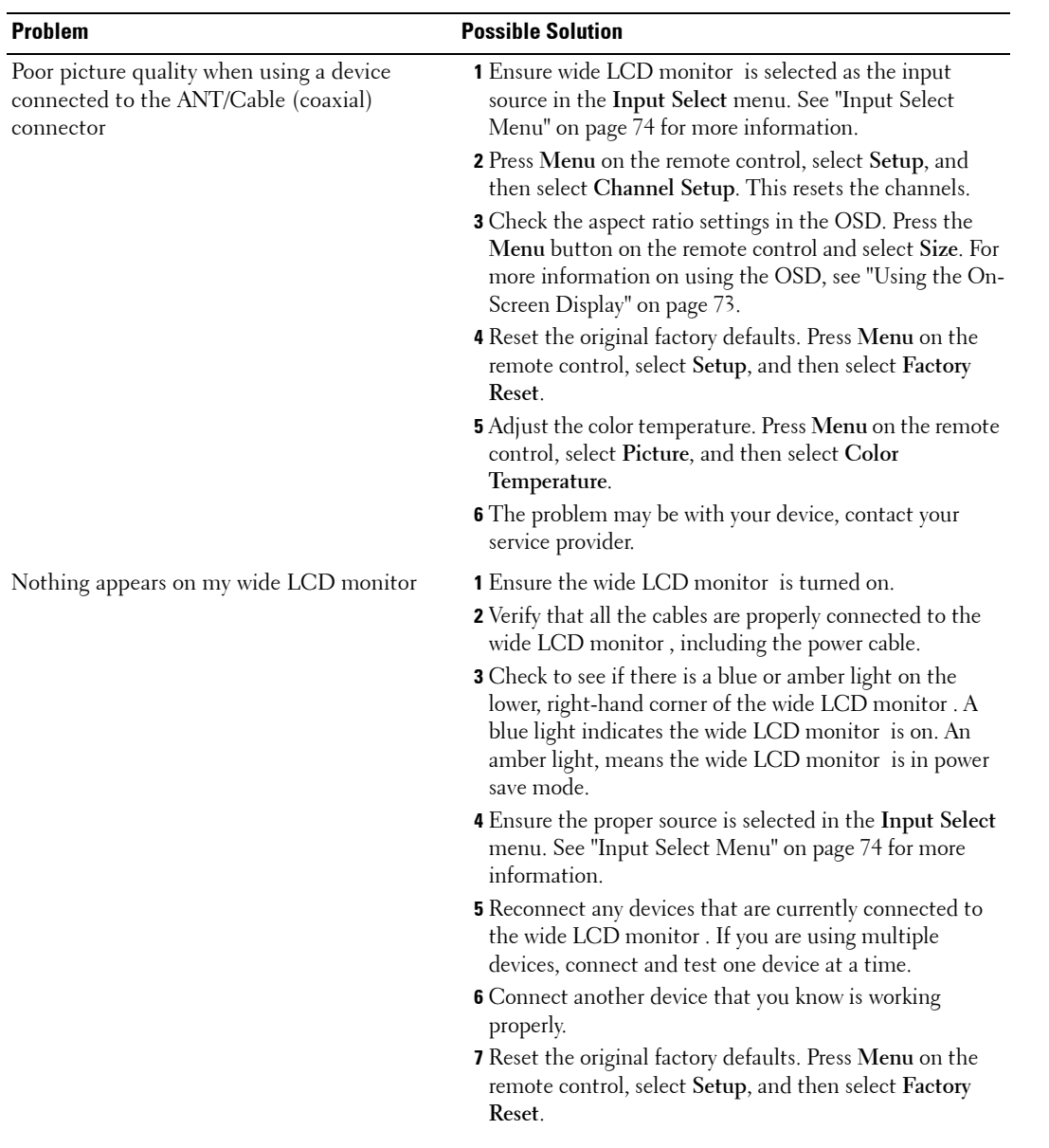

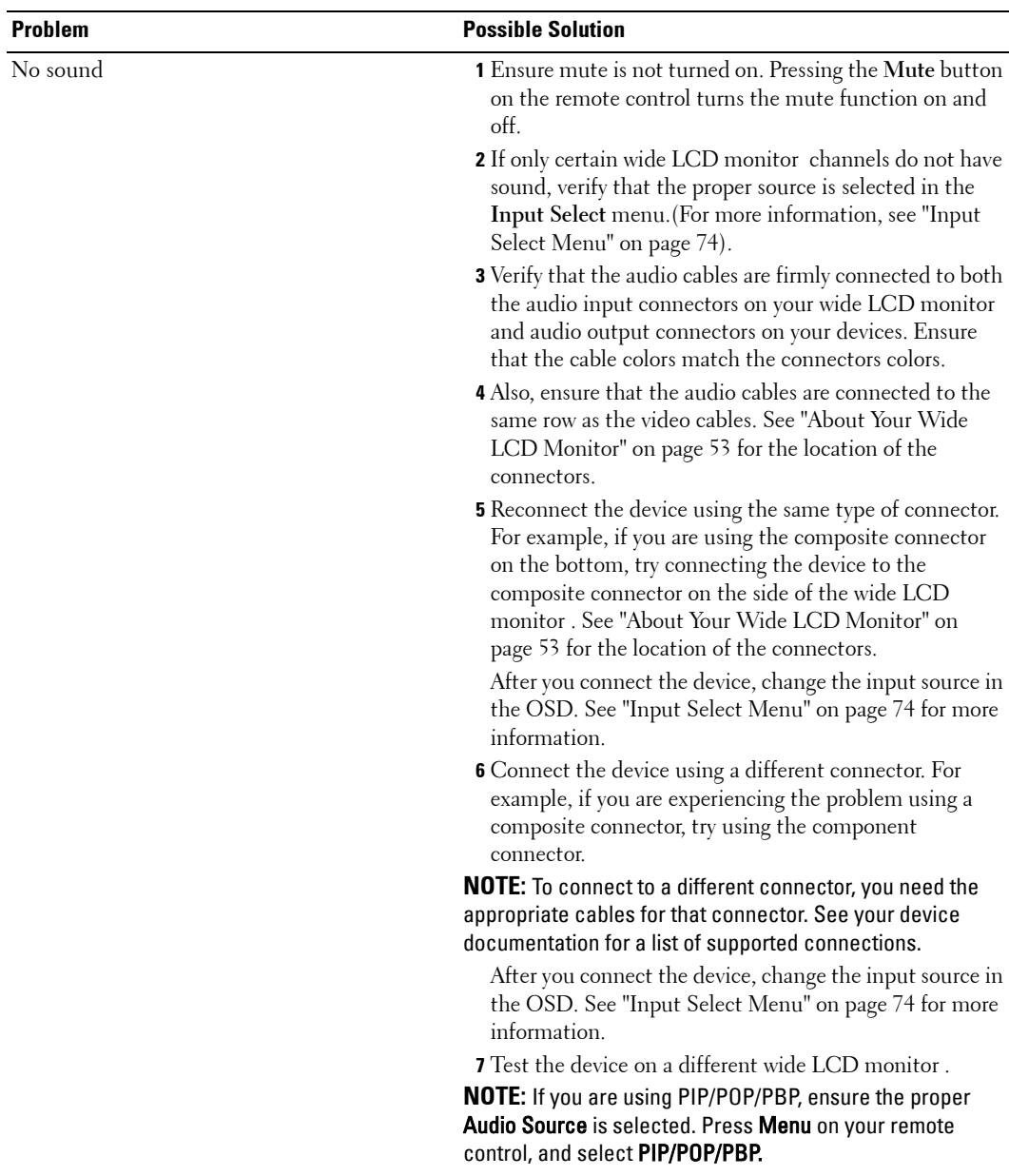

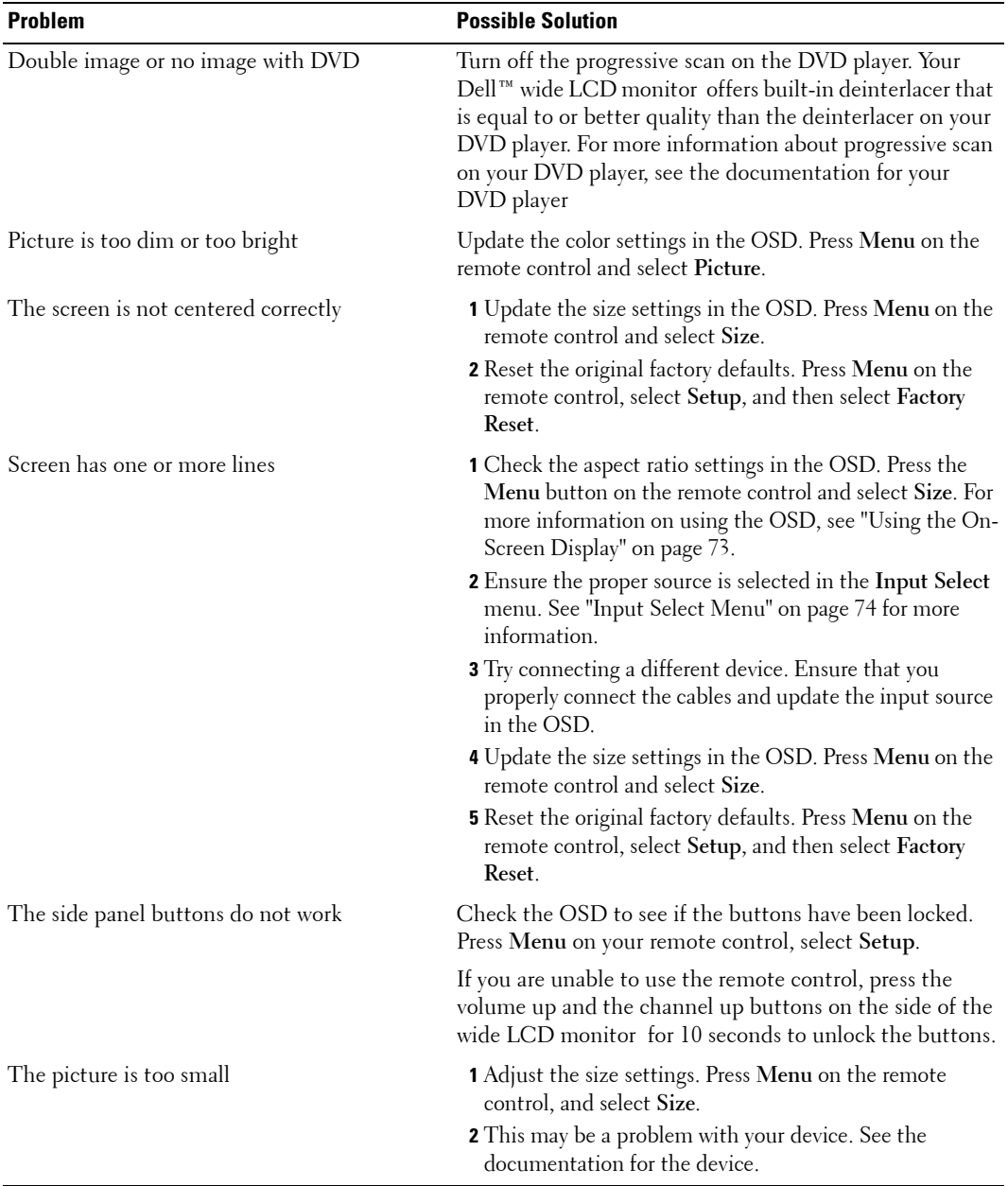

### **OSD Messages**

While using your wide LCD monitor , the following messages may appear.

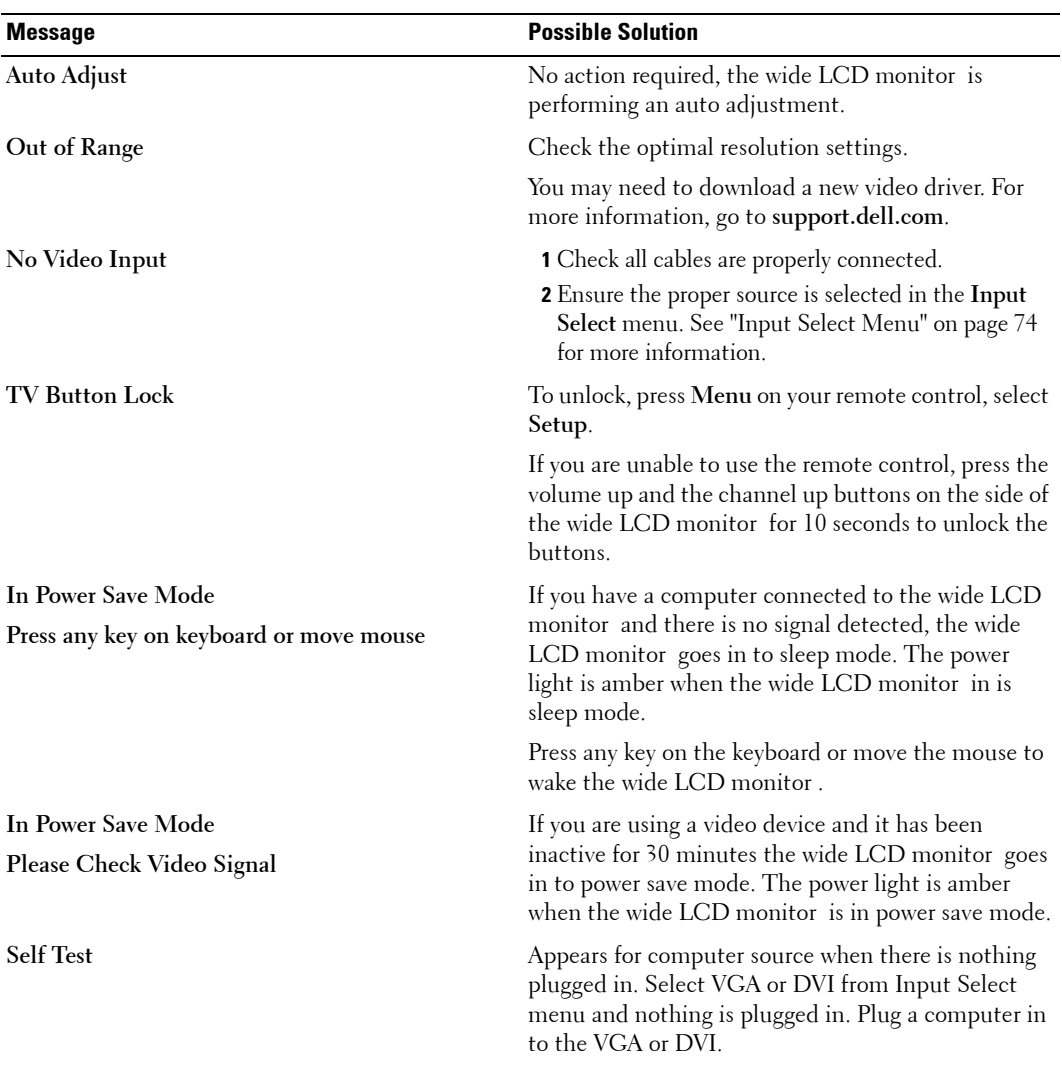

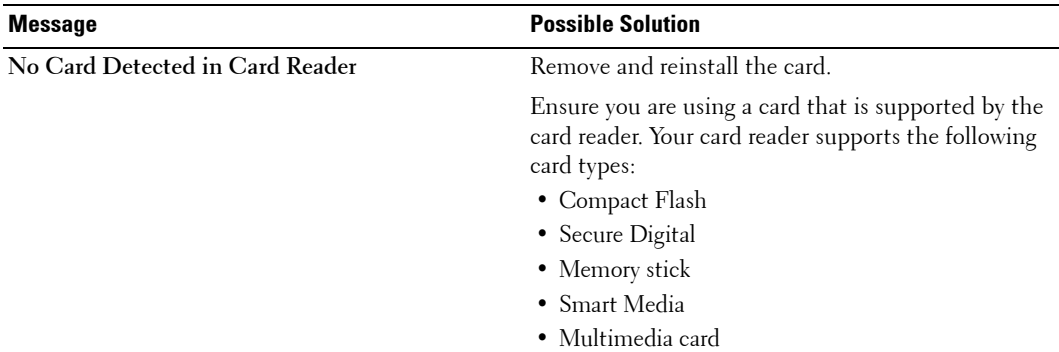

### **Remote Control Problems**

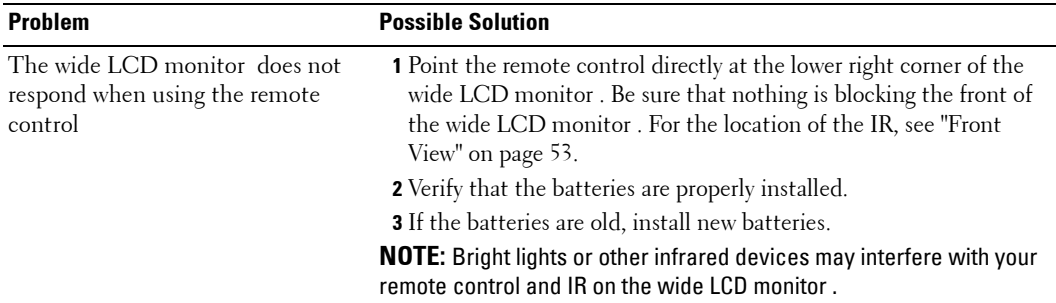

### **Problems With the Card Reader**

Your card reader supports jpeg file formats and the following card types:

- Compact Flash
- Secure Digital
- Memory Stick
- Smart Media
- Multimedia Card (MMC)

Follow the installation instructions that came with your card reader. When you install the card reader, locate the arrow on the front of the card reader and ensure that the arrow is pointing up when you slide the card reader in to place.

When the card reader is installed, press **Menu** on the remote control, select **Input Source**, and then select **Card Reader**.

### **Using the Self-Test Feature When Your Wide LCD Monitor is Connected to Your Computer**

When your computer is connected to the wide LCD monitor through DVI or VGA connector you can use the self-test feature to check whether your wide LCD monitor is functioning properly. If your wide LCD monitor and computer are properly connected but the wide LCD monitor screen remains dark, run the wide LCD monitor self-test by performing the following steps:

- **1** Turn off both your computer and the wide LCD monitor.
- 2 Unplug the video cable from the back of the computer.
- 3 Turn on the wide LCD monitor .

If the wide LCD monitor cannot sense a video signal and is working correctly, the floating "Dell - Self-Test Feature Check" dialog box appears on the screen (against a black background).

While in self-test mode, the power light remains green and the self-test pattern scrolls through the screen continually. This box also appears during normal system operation if the video cable becomes disconnected or damaged.

4 Turn off your wide LCD monitor and reconnect the video cable; then turn on both your computer and the wide LCD monitor . If your wide LCD monitor screen remains blank, the problem may be with your computer or graphic card.

See your computer documentation for more information.

## **Problems When Using the Wide LCD Monitor as a Monitor**

**NOTE:** You can only connect your computer to the wide LCD monitor using a VGA connector.

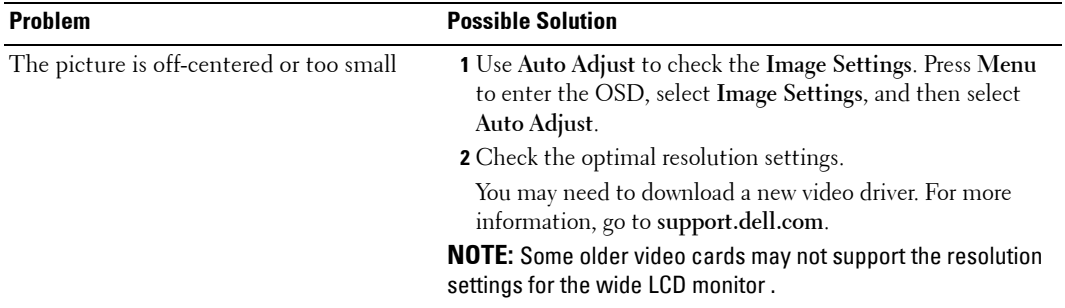

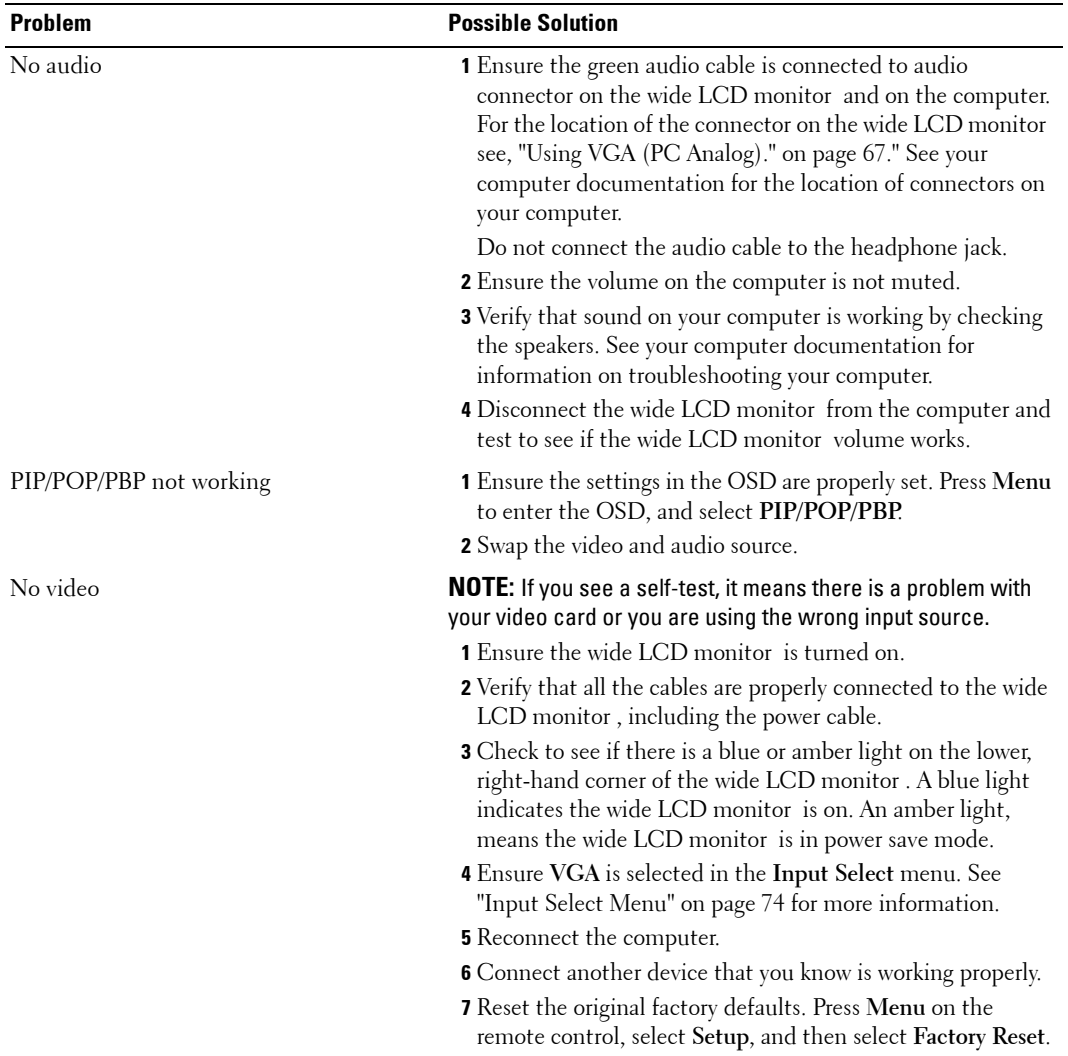

# **Specifications for Your Wide LCD Monitor**

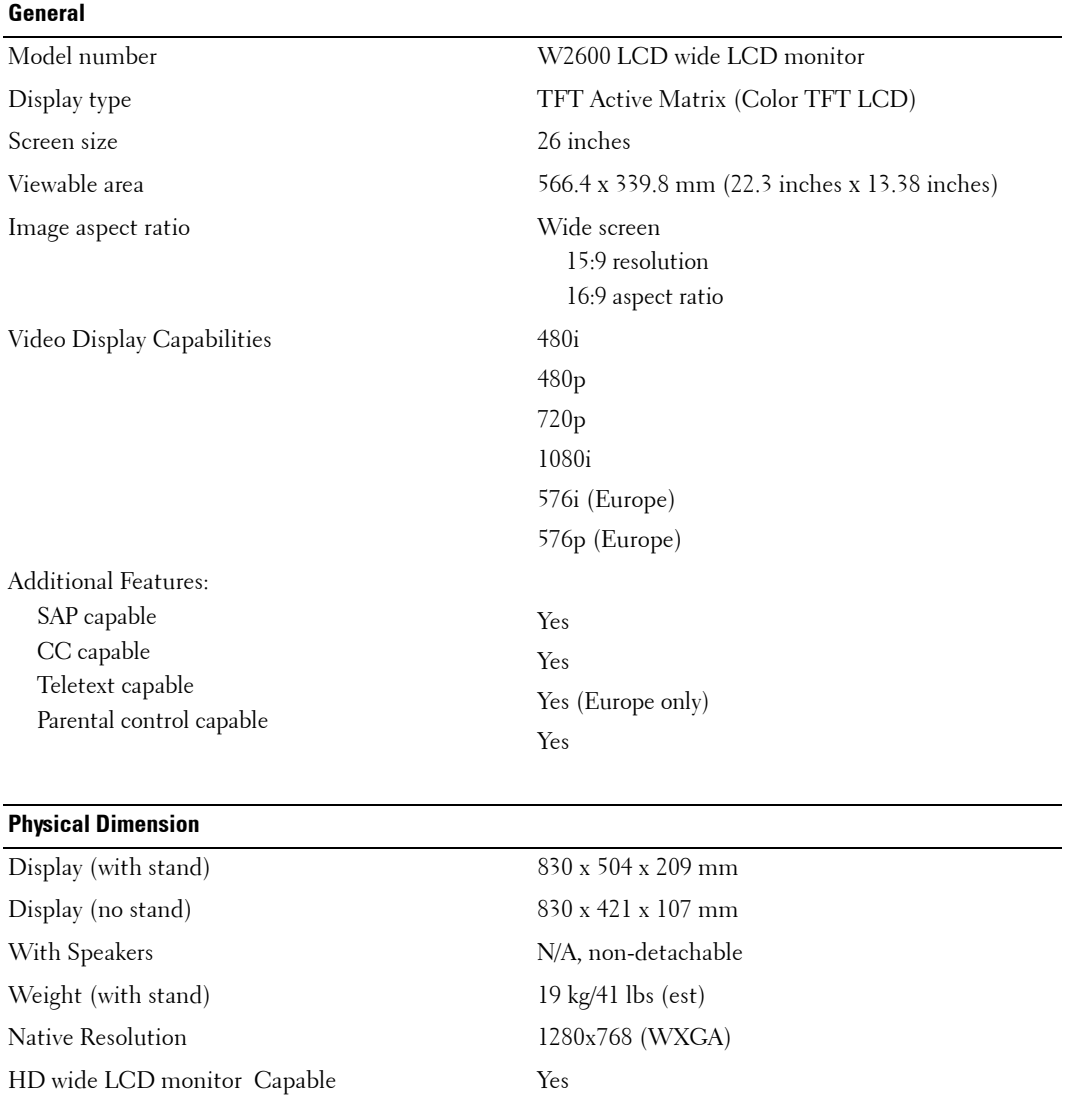

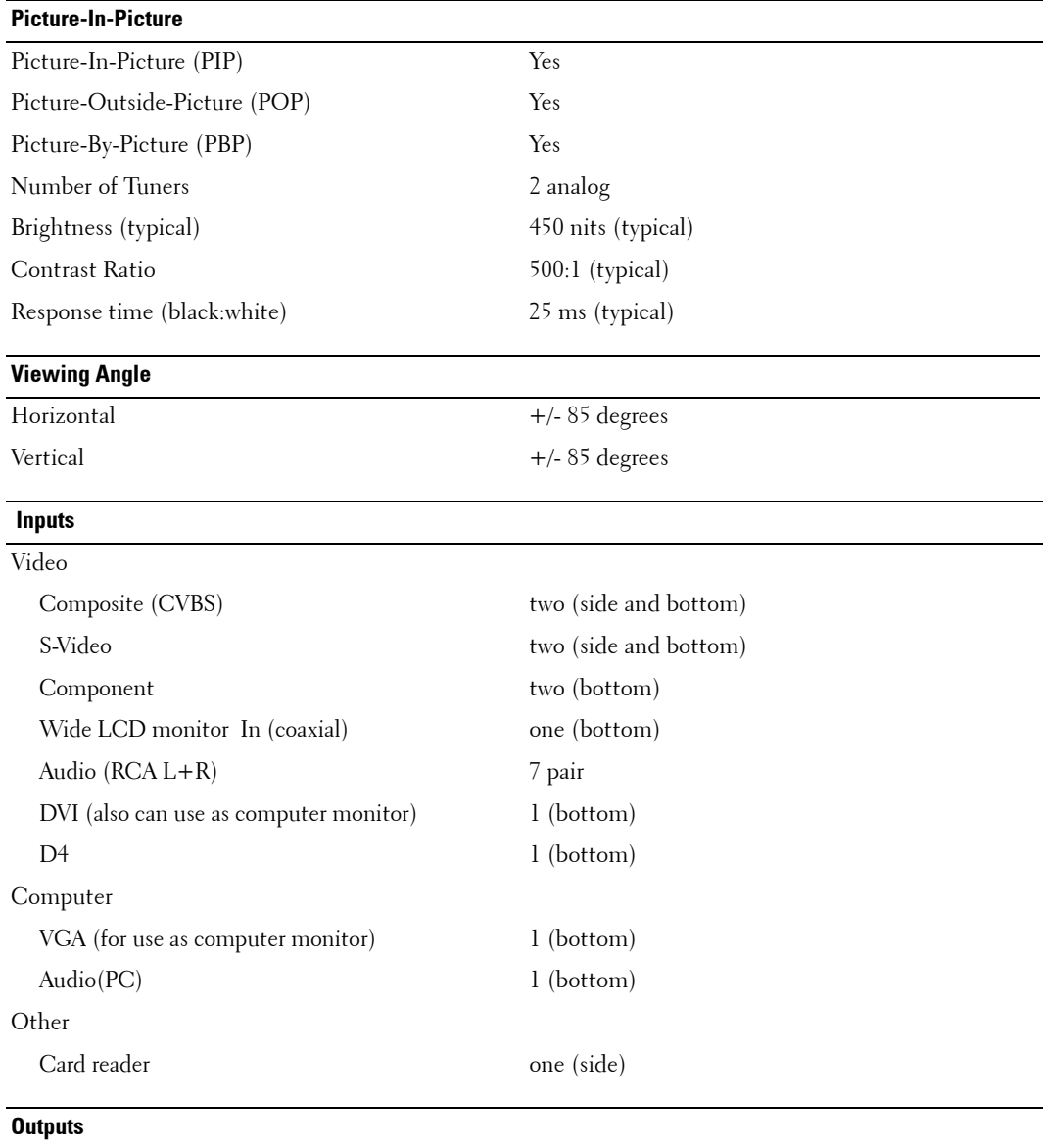

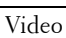

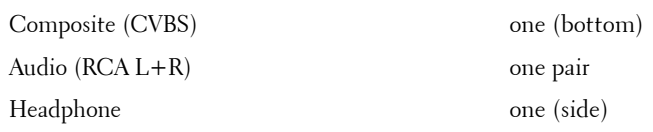

#### **Audio**

Effects SRS TruSurround XT Midnight Mode Speakers (integrated) 15 watts/channel 30 watts total

# **Index**

### **A**

About side connectors, 53 side panel buttons, 53 Wide LCD Monitor, 53 Adjust, 76 brightness, 75 color, 75 Antenna, 63 Audio, 76 effects, 76 stereo, 76

### **B**

Back cover removal, 66, 67 Button lock, 78 unlock, 78 Buttons channel up and down, 54 channels, 70 Enter, 70 Input Source, 54 OSD, 54 PIP, 70 power, 54 remote control, 70 Side panel, 54 volume, 54, 70

#### **C**

Cables, 57 Card reader, 55 supported cards, 78 Channel, 78 Cleaning, 59 Coax, 63 Component, 65 Connecting an Antenna, 63 Connecting Cable coax, 63 Connecting devices Cable box, 61 camcorder, 61 DVD player, 61 Satellite box, 61 VCR, 61 Connector VGA, 67 Connectors, 55 AV1, 55 AV2, 55, 56 AV4, 56 AV5, 56 AV6, 56 coax, 56, 61 component, 56, 61, 65 composite, 61, 63 DVI, 66 DVI HDCP, 61 DVI-HDCP, 56, 66

location of, 56 power, 56 quality, 61 side panel, 55 S-Video, 61, 64

### **D**

DVI-HDCP, 66

#### **F**

Factory settings restore, 78

#### **H**

headphones, 55

### **I**

Input Select Input sources, 74 Input Source, 70 rename, 78 IR receiver, 53

#### **M**

Midnight Mode, 76 Monitor, 67

### **O**

On-Screen Display, 73 OSD, 70, 73 appearance of, 78 Audio, 76 card reader, 78 Input Select, 74 language, 74 Main Menu, 73 messages, 86 PBP, 76 Picture, 75 PIP, 76 POP, 76 remote control, 73 setup, 78 sleep timer, 77 using, 73

### **P**

Package contents, 57 Picture-By-Picture, 76 Picture-In-Picture, 76 Picture-Outside-Picture, 76 Power indicator amber light, 53 blue light, 53 Power light amber, 53 blue, 53 Problems

remote control, 87 Wide LCD Monitor, 81

### **R**

Remote Univeral remote, 72 Remote control, 73 batteries, 69 buttons, 70 problems with, 87 using, 69

### **S**

Self Test, 88 setup, 78 Sleep Timer, 77 Specifications, 91 SRS, 76 S-Video, 64

### **T**

Troubleshooting, 81 computer, 88 general problems, 82 monitor, 88 OSD, 86 remote control, 87 self test, 88

#### **U**

Univeseral remote, 72

#### **V**

VGA, 67

#### **W**

Wide LCD Monitor connectors, 61 location, 61 set up, 61